# *DIH 1.2*

# **NSP Security User Guide**

**910-6512-001 Revision A August 2012**

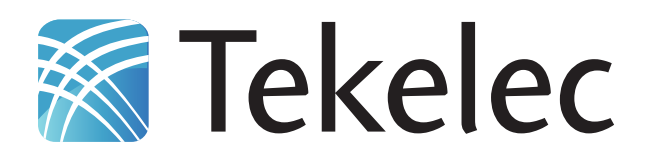

**Copyright 2011 – 2012 Tekelec. All Rights Reserved. Printed in USA. Legal Information can be accessed from the Main Menu of the optical disc or on the Tekelec Customer Support web site in the** *Legal Information* **folder of the** *Product Support* **tab.**

# **Table of Contents**

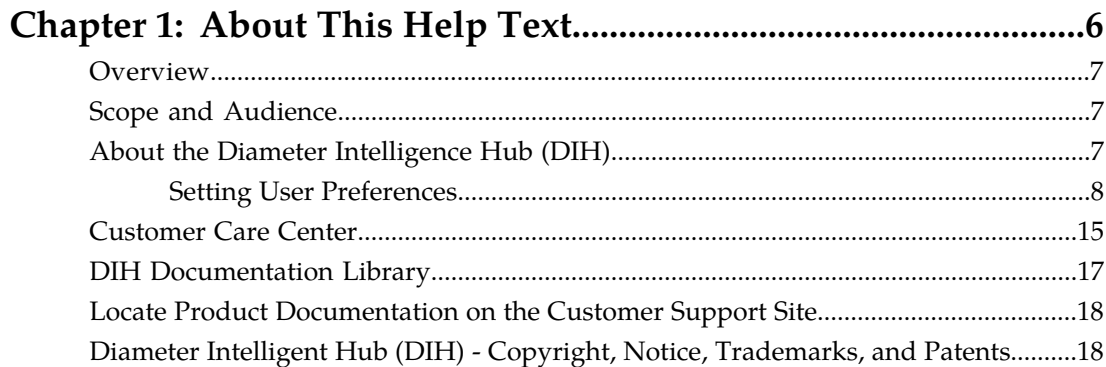

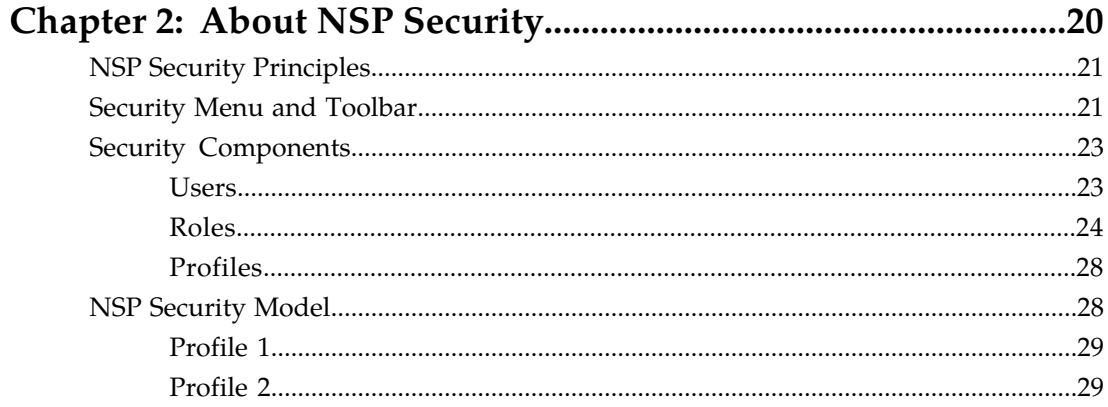

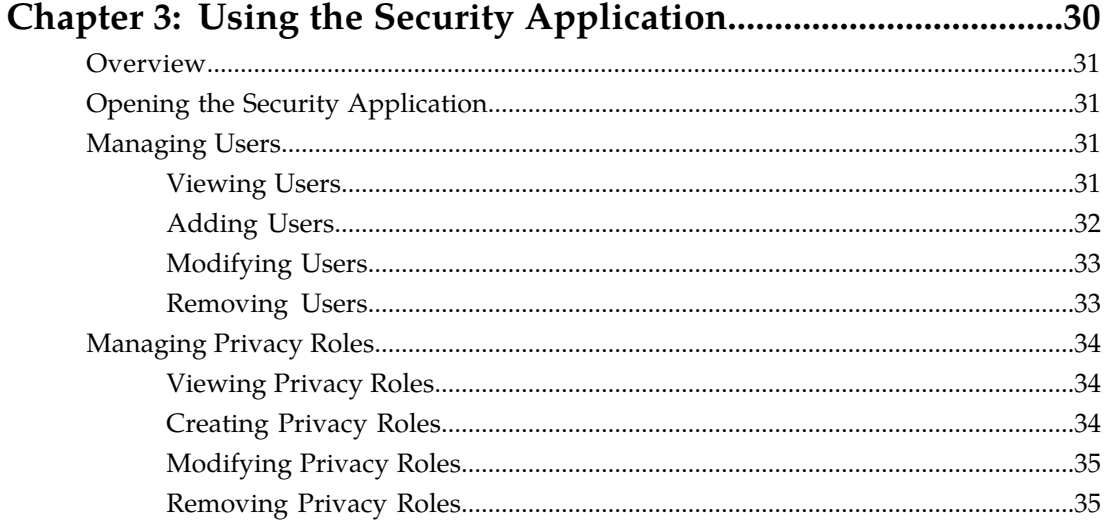

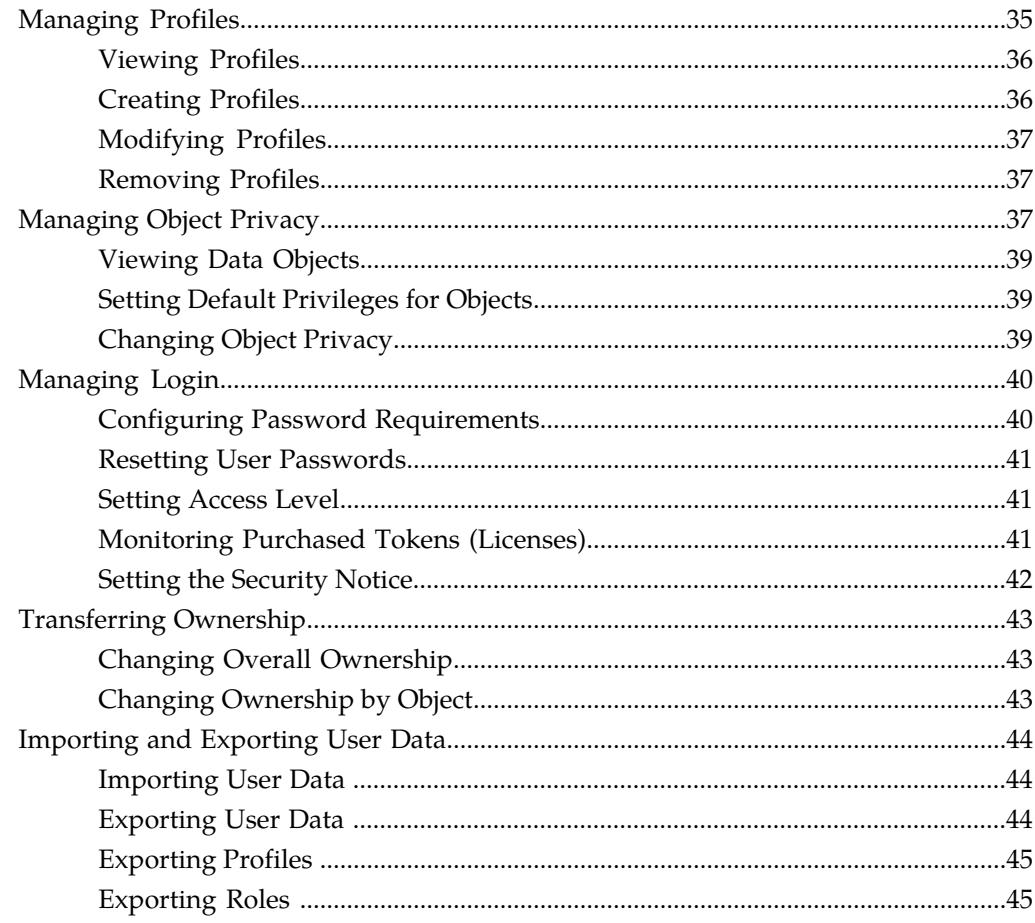

# **List of Figures**

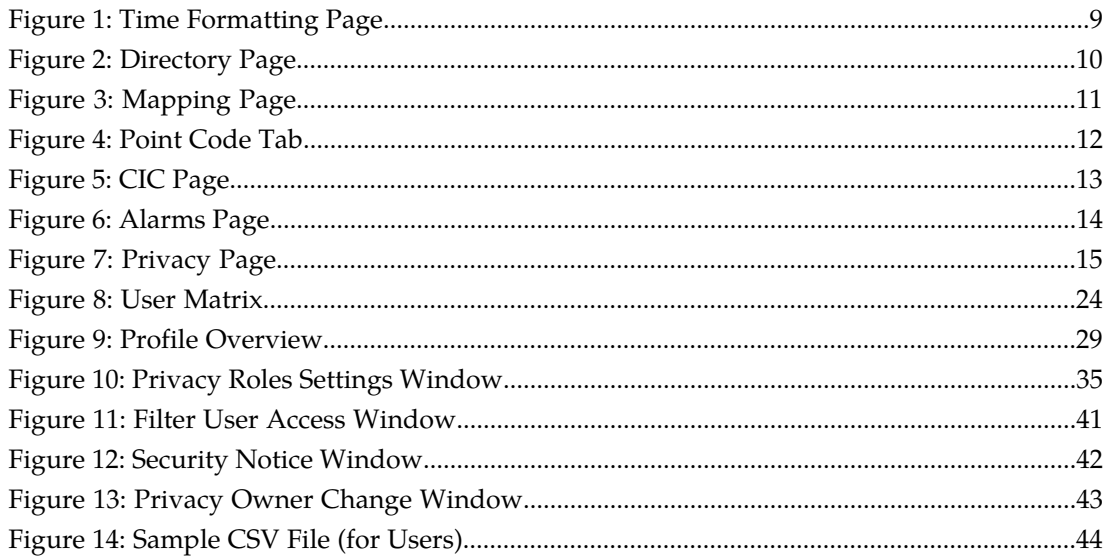

# **List of Tables**

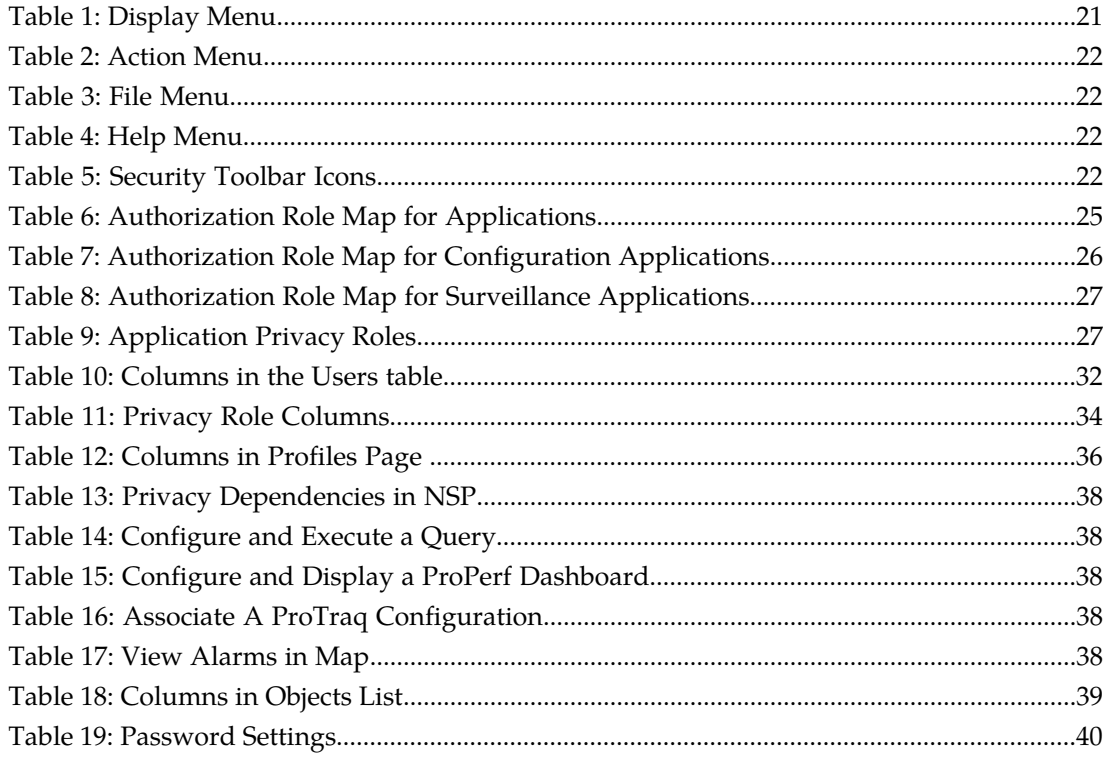

# **Chapter 1**

# **About This Help Text**

### <span id="page-5-0"></span>**Topics:**

- *[Overview.....7](#page-6-0)*
- *[Scope and Audience.....7](#page-6-1)*
- *[About the Diameter Intelligence Hub \(DIH\).....7](#page-6-2)*
- *[Customer Care Center.....15](#page-14-0)*
- *[DIH Documentation Library.....17](#page-16-0)*
- *[Locate Product Documentation on the Customer](#page-17-0) [Support Site.....18](#page-17-0)*
- *[Diameter Intelligent Hub \(DIH\) Copyright,](#page-17-1) [Notice, Trademarks, and Patents.....18](#page-17-1)*

### <span id="page-6-0"></span>**Overview**

The Network Software Platform (NSP) Security Application enables the user to manage user access at login to the NSP Platform and user access to data through profile and role definitions.

# <span id="page-6-1"></span>**Scope and Audience**

This help text provides information about Security concepts. It is designed as a guide for the system administrator or the user who is in charge of setting up users, groups, and roles in NSP.

# <span id="page-6-2"></span>**About the Diameter Intelligence Hub (DIH)**

The Diameter Intelligent Hub (DIH) is used to monitor a LTE network. DIH also creates a small hardware "footprint" for customers who administer 3G and 4G diameter networks. The DIH:

- Is a single blade server and storage blade collocated within a single or dual Diameter Signaling Router (DSR) enclosure(s).
- Provides filtering, data feed, tracing, decoding, and SNMP functions.
- Enables the selective collection and storage of diameter traffic within one or more instances of PMF and IXP.
- Provides nodal diameter troubleshooting.
- Provides data export for diameter messages.
- Supports both IPv4 and IPv6 traffic simultaneously.
- Provides KPI tracking using ProTrace application as well as viewing KPIs in graphic format using ProPerf dashboard configured at installation.
- Provides filtering for alarms using ProTraq Cell filter (see system alarms online help).
- Uses diameter protocol exclusively.

**Note:** The DIH system can use other protocols if the Diameter mode has not been selected and system is in Standard mode. (Default setting is Standard mode. For more information on selecting Diameter mode, see Centralized Configuration Manager Administration online help, "Setting System to Diameter Mode."

### **The Diameter Protocol**

The diameter protocol has evolved from the Radius protocol and enables diameter applications to extend the base protocol by adding new commands and/or attributes, such as those for use of the Extensible Authentication Protocol (EAP).

The diameter protocol provides for an Authentication, Authorization, and Accounting (AAA) framework that overcomes the limitations of RADIUS, (a protocol that handles AAA and EAP), which cannot effectively deal well with remote access, IP mobility and policy control. The Diameter protocol defines a policy protocol used by clients to perform Policy, AAA and Resource Control. This allows a single server to handle policies for many services.

As mentioned above, Diameter protocol provides AAA functionality, but in addition it is made more reliable by using TCP and SCTP instead of UDP. The Diameter protocol is further enhanced by the development of the 3rd Generation Partnership Project (3GPP) IP Multimedia Subsystem (IMS). Through the use of extensions, the protocol was designed to be extensible to support Proxies, Brokers, Strong Security, Mobile-IP, Network Access Servers (NASREQ), Accounting and Resource Management.

### <span id="page-7-0"></span>**Setting User Preferences**

Users can set User Preferences that apply across all the NSP applications. These include

- Time specifications (date format, time zone, etc.)
- Directory names (for exporting, uploading, and downloading)
- Enumeration values (numerals vs. text)
- Point code specifications
- CIC specifications
- Default alarm colors
- Default object privacy privileges

### Setting Time Format

Follow these steps to set the time format:

- **1.** Click **User Preferences** on the Application board. The User Preferences page is displayed.
- **2.** Click the **Time** tab.

The Time page is displayed. The red asterisk denotes a required field.

**Note:** Use the tips on the page to help you configure the time format.

<span id="page-8-0"></span>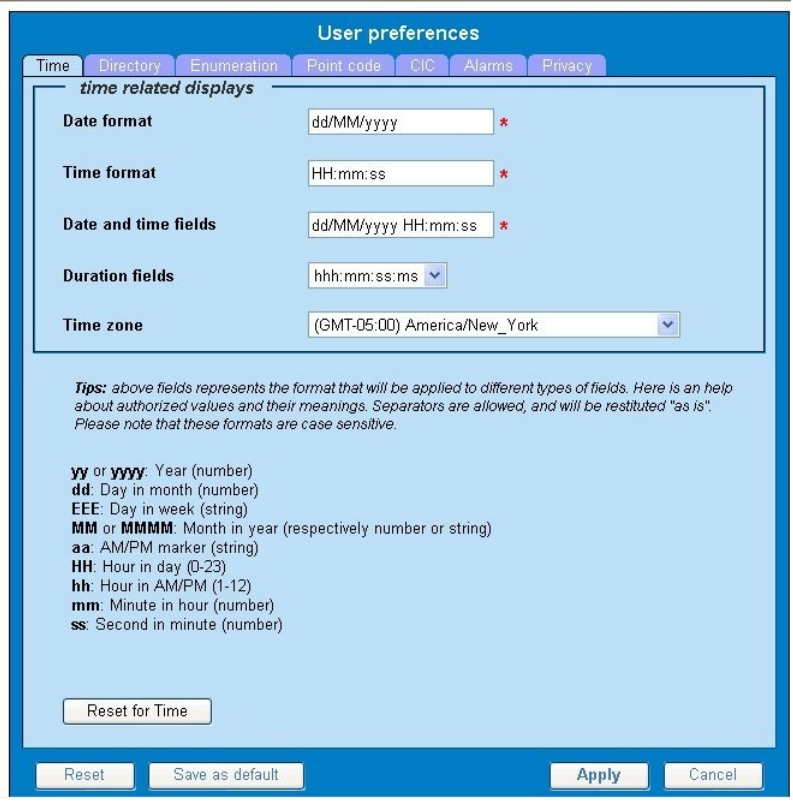

**Figure 1: Time Formatting Page**

- **3.** Enter the format for these time-related displays.
	- **Date format**
	- **Time format**
	- **Date and time fields**
- **4.** Select the formats for these time-related displays by using the drop-down arrow.
	- **Duration fields**
	- **Time zone**

**Note:** You must choose your time zone to get local time.

- **5.** If you want to reset the time-related displays to default settings, click **Reset for Time**. (The bottom **Reset** button resets all the tabbed pages to default settings.)
- **6.** Click **Apply** to save settings.

### Setting Directory Preferences

Use the User Preferences feature to set the Export, Upload and Download directory paths for your system. These paths define where xDR's, dictionary files and other elements are stored.

Follow these steps to set the directory preferences.

- **1.** Click **User Preferences** on the Application board. The User Preferences page is displayed.
- <span id="page-9-0"></span>**2.** Click the **Directory** tab.

The Directory page is displayed. The red asterisk denotes a required field.

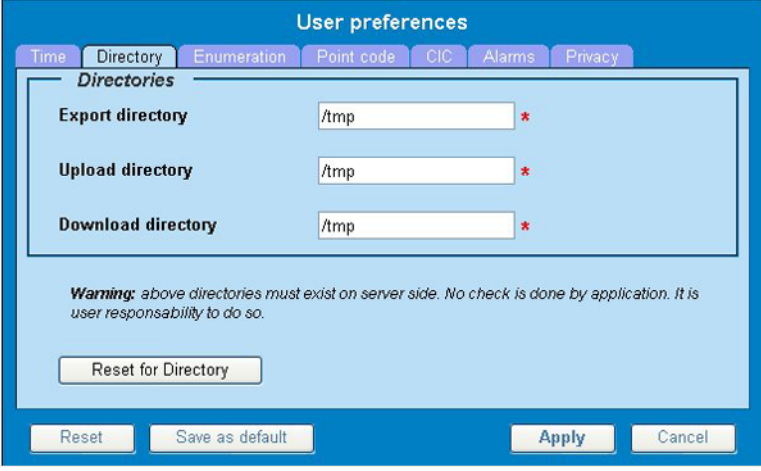

#### **Figure 2: Directory Page**

- **3.** Type in the following:
	- **Export directory**
	- **Upload directory**
	- **Download directory**
- **4.** If you want to reset the directories to default settings, click **Reset for Directory.** (The bottom **Reset** button resets all the tabbed pages to default settings.)
- **5.** Click **Apply** to save your settings.

### Setting Mapping Preferences

You can set the Mapping settings using the User Preferences feature.

Follow these steps to set Mapping preferences.

- **1.** Click **User Preferences** in the Application board. The User Preferences page is displayed.
- **2.** Click the **Mapping** tab . The Mapping page is displayed.

<span id="page-10-0"></span>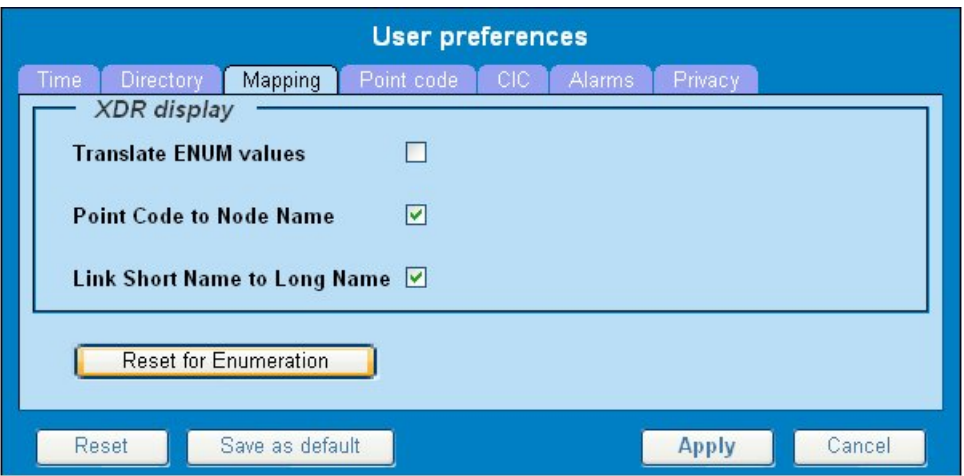

**Figure 3: Mapping Page**

**3.** Check **Translate ENUM values** to display text instead of numerals.

Enumeration is used by xDRs to display text values instead of numeric. (For example, rather than showing the numeral for Alarm Severity, the user interface will show the actual word, such as "Major" or "Critical." )

- **4.** Check **Point Code to Node Name** to display the custom (user-defined) name of the node. Otherwise, the Point Code value is displayed.
- **5.** Check **Link Short Name to Long Name** to display the custom (user-defined) link name or the Eagle link name. Otherwise, the short name is displayed, which is the name that begins with an asterisk (\*).
- **6.** To reset the Mapping values to the default, click **Reset for Enumeration**. (The bottom **Reset** button resets all the tabbed pages to default settings.)
- **7.** Click **Apply** to save the changes.

### Setting Point Code Preferences

The User Preferences feature enables you to set the Point Code preferences for your system. A Point Code is a unique address for a node (Signaling Point), used to identify the destination of a message signal unit (MSU).

Follow these steps to set the Point Code preferences.

- **1.** Click **User Preferences** in the Application board. The User Preferences page is displayed.
- **2.** Click the **Point Code** tab. The Point Code page is displayed. The red asterisk denotes a required field.

<span id="page-11-0"></span>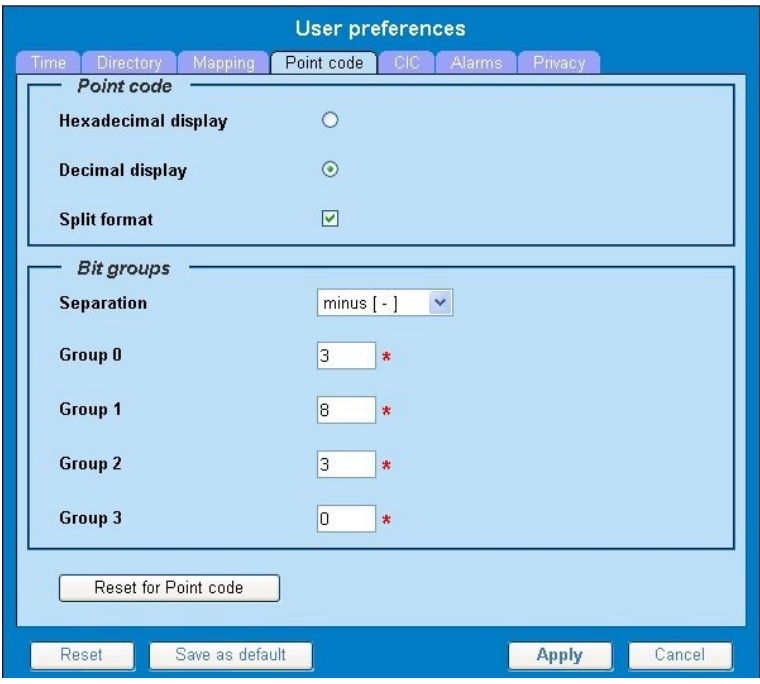

### **Figure 4: Point Code Tab**

- **3.** Select either **Hexadecimal display** or **Decimal display**.
- **4.** Select or de-select **Split format**. If **Split format** is checked, the Bit groups settings in the box below are active. If **Split format** is not checked, Bit groups settings are not applicable.
- <span id="page-11-1"></span>**5.** If you selected Split format above, go to the next step. If you did not select Split format, go to step *[Step 8](#page-11-1)*.
- **6.** In the Bit groups panel, use the drop-down box to select the **Separation** type .
- **7.** Type in values for **Groups 0-3**.
- **8.** To reset the point code preferences to default settings, click **Reset for Point code**. (The bottom **Reset** button resets all the tabbed pages to default settings.)
- **9.** Click **Apply** to save your settings.

### Setting CIC Preferences

The Circuit Identification Code (CIC) provides a way to identify which circuit is used by the Message Signaling Unit ( MSU). This is important in ProTrace applications. Use the User Preferences feature to set the CIC settings for your system.

Complete these steps to set the CIC preferences:

- **1.** Click **User Preferences** in the Application board. The User preferences page is displayed.
- **2.** Click the **CIC** tab. The CIC page is displayed. The red asterisk denotes a required field.

<span id="page-12-0"></span>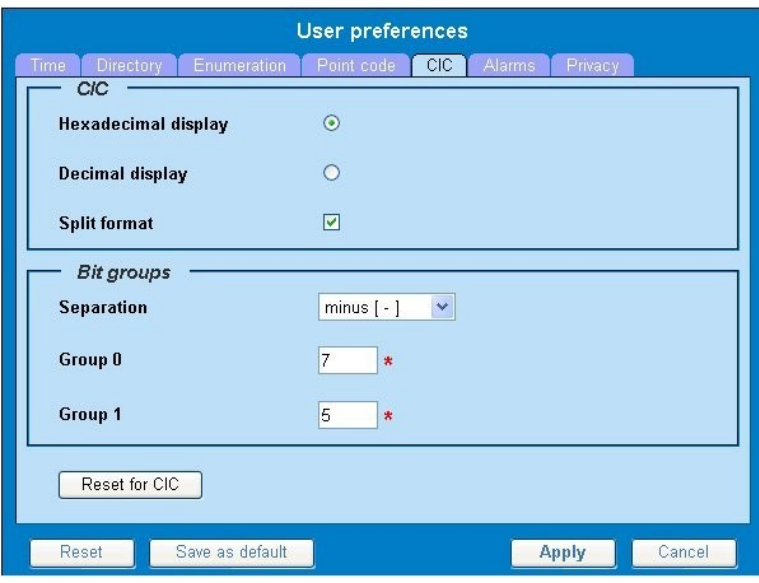

**Figure 5: CIC Page**

- **3.** Select either **Hexadecimal display** or **Decimal display**.
- **4.** Select or de-select **Split format**. If **Split format** is checked, the Bit groups settings in the box below are active. If **Split format** is not checked, Bit groups settings are not applicable.
- <span id="page-12-1"></span>**5.** If you selected Split format above, go to the next step. If you did not select Split format, go to step *[Step 8](#page-12-1)*.
- **6.** In the Bit groups panel, use the drop-down box to select **Separation** type..
- **7.** Type in values for **Group 0** and **Group 1**.
- **8.** If you want to reset CIC preferences to the default, click **Reset for CIC**. (The bottom **Reset** button resets all the tabbed pages to default settings.)
- **9.** Click **Apply** to save your settings.

### Setting Alarms Preferences

Use the Alarms tab in User Preferences to define the default colors that indicate alarm severity. The colors are displayed in the Perceived Severity column of alarms tables and on object icons in maps.

Follow these steps to modify alarm status colors.

- **1.** Click **User Preferences** in the Application board. The User preferences page is displayed.
- **2.** Click the **Alarms** tab. The Alarms page is displayed. The red asterisk denotes a required field.

<span id="page-13-0"></span>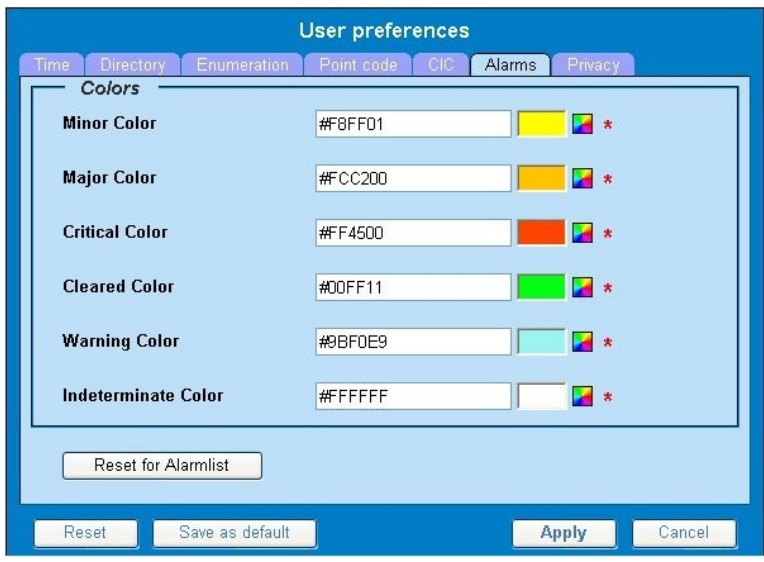

#### **Figure 6: Alarms Page**

**3.** Click the color palette (icon on the right side of the screen) associated with the alarm status color(s) you want to modify.

A pop-up palette window is displayed.

- **4.** Click the color you want for the type of alarm. The color palette pop-up is closed and the color box for the alarm displays the selected color. The number for the color is also displayed.
- **5.** If you want to reset the Alarm preferences to the default, click **Reset for Alarmlist**. (The bottom **Reset** button resets all the tabbed pages to default settings.)
- <span id="page-13-1"></span>**6.** Click **Apply** .

The changes do not take effect until you log out of and in again to NSP.

### Setting Default Object Privacy

All NSP users can set default access privileges for Objects (data) they create in NSP applications. An owner has full rights to modify or delete the object . Other users are assigned to a Profile and have access to these Objects through that Profile's associated Privacy Roles.

To enter the default Object Privacy (data) settings, follow these steps:

- **1.** Click **User preferences** in the Application board menu. The User Preferences window is displayed. The **Time** tab is active by default.
- **2.** Click the **Privacy** tab . The Privacy page is displayed.

<span id="page-14-1"></span>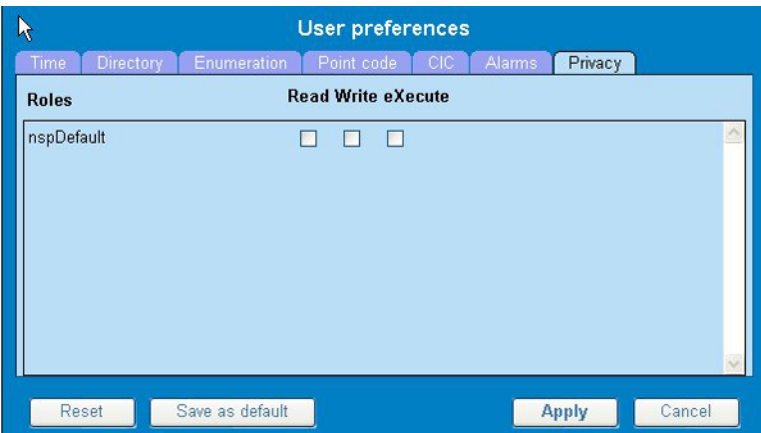

**Figure 7: Privacy Page**

- **3.** Click the appropriate box to select **Read**, **Write**, or **eXecute**. If you want the role to have no access to the selected object(s), ensure that no box is checked.
- **4.** Click **Save as default**.
- **5.** To reset all the tabbed pages to default settings, click **Reset**.
- <span id="page-14-0"></span>**6.** Click **Apply**. The settings are saved.

## **Customer Care Center**

The Tekelec Customer Care Center is your initial point of contact for all product support needs. A representative takes your call or email, creates a Customer Service Request (CSR) and directs your requests to the Tekelec Technical Assistance Center (TAC). Each CSR includes an individual tracking number. Together with TAC Engineers, the representative will help you resolve your request.

The Customer Care Center is available 24 hours a day, 7 days a week, 365 days a year, and is linked to TAC Engineers around the globe.

Tekelec TAC Engineers are available to provide solutions to your technical questions and issues 7 days a week, 24 hours a day. After a CSR is issued, the TAC Engineer determines the classification of the trouble. If a critical problem exists, emergency procedures are initiated. If the problem is not critical, normal support procedures apply. A primary Technical Engineer is assigned to work on the CSR and provide a solution to the problem. The CSR is closed when the problem is resolved.

Tekelec Technical Assistance Centers are located around the globe in the following locations:

#### **Tekelec - Global**

Email (All Regions): support@tekelec.com

• **USA and Canada**

Phone:

1-888-FOR-TKLC or 1-888-367-8552 (toll-free, within continental USA and Canada)

1-919-460-2150 (outside continental USA and Canada)

TAC Regional Support Office Hours:

8:00 a.m. through 5:00 p.m. (GMT minus 5 hours), Monday through Friday, excluding holidays

• **Caribbean and Latin America (CALA)**

Phone:

USA access code +1-800-658-5454, then 1-888-FOR-TKLC or 1-888-367-8552 (toll-free)

TAC Regional Support Office Hours (except Brazil):

10:00 a.m. through 7:00 p.m. (GMT minus 6 hours), Monday through Friday, excluding holidays

• **Argentina**

Phone:

0-800-555-5246 (toll-free)

• **Brazil**

Phone:

0-800-891-4341 (toll-free)

TAC Regional Support Office Hours:

8:00 a.m. through 5:48 p.m. (GMT minus 3 hours), Monday through Friday, excluding holidays

• **Chile**

Phone:

1230-020-555-5468

• **Colombia**

Phone:

01-800-912-0537

• **Dominican Republic**

Phone:

1-888-367-8552

• **Mexico**

Phone:

001-888-367-8552

• **Peru**

Phone:

0800-53-087

• **Puerto Rico**

Phone:

1-888-367-8552 (1-888-FOR-TKLC)

• **Venezuela**

Phone:

0800-176-6497

### • **Europe, Middle East, and Africa**

### Regional Office Hours:

8:30 a.m. through 5:00 p.m. (GMT), Monday through Friday, excluding holidays

• **Signaling**

Phone:

+44 1784 467 804 (within UK)

• **Software Solutions**

Phone:

+33 3 89 33 54 00

- **Asia**
	- **India**

Phone:

+91 124 436 8552 or +91 124 436 8553

TAC Regional Support Office Hours:

10:00 a.m. through 7:00 p.m. (GMT plus 5 1/2 hours), Monday through Saturday, excluding holidays

• **Singapore**

Phone:

+65 6796 2288

TAC Regional Support Office Hours:

9:00 a.m. through 6:00 p.m. (GMT plus 8 hours), Monday through Friday, excluding holidays

# <span id="page-16-0"></span>**DIH Documentation Library**

DIH customer documentation and online help are created whenever significant changes are made that affect system operation or configuration. Revised editions of the documentation and online help are distributed and installed on the customer system. Consult your NSP Installation Manual for details on how to update user documentation. Additionally, a Release Notice is distributed on the Tekelec Customer Support site along with each new release of software. A Release Notice lists the PRs that have been resolved in the current release and the PRs that are known to exist in the current release.

Listed is the entire DIH documentation library of online help.

- Centralized Configuration Manager Administration Online Help
- Alarm Forwarding Administration Online Help
- Diagnostic Utility Administration Online Help
- ProTrace Online Help
- System Alarms Online Help
- ProPerf Online Help
- ProTraq Configuration Online Help
- Data Feed Export Online Help
- System Alarms Online Help

# <span id="page-17-0"></span>**Locate Product Documentation on the Customer Support Site**

Access to Tekelec's Customer Support site is restricted to current Tekelec customers only. This section describes how to log into the Tekelec Customer Support site and locate a document. Viewing the document requires Adobe Acrobat Reader, which can be downloaded at www.adobe.com.

**1.** Log into the *[Tekelec Customer Support](https://secure.tekelec.com/OA_HTML/ibuhpage.jsp)* site.

**Note:** If you have not registered for this new site, click the **Register Here** link. Have your customer number available. The response time for registration requests is 24 to 48 hours.

- **2.** Click the **Product Support** tab.
- **3.** Use the Search field to locate a document by its part number, release number, document name, or document type. The Search field accepts both full and partial entries.
- **4.** Click a subject folder to browse through a list of related files.
- <span id="page-17-1"></span>**5.** To download a file to your location, right-click the file name and select **Save Target As**.

# **Diameter Intelligent Hub (DIH) - Copyright, Notice, Trademarks, and Patents**

**© 2012 Tekelec**

**All Rights Reserved**

**Printed in U.S.A.**

#### **Notice**

Information in this documentation is subject to change without notice. Unauthorized use, copying, or translation of this documentation can result in civil or criminal penalties.

Any export of Tekelec products is subject to the export controls of the United States and the other countries where Tekelec has operations.

No part of this documentation may be reproduced, translated, or transmitted in any form or by any means, electronic or mechanical, including photocopying or recording, for any purpose without the express written permission of an authorized representative of Tekelec.

Other product names used herein are for identification purposes only, and may be trademarks of their respective companies.

RoHS 5/6 - As of July 1, 2006, all products that comprise new installations shipped to European Union member countries will comply with the EU Directive 2002/95/EC "RoHS" (Restriction of Hazardous Substances). The exemption for lead-based solder described in the Annex will be exercised. RoHS 5/6 compliant components will have unique part numbers as reflected in the associated hardware and installation manuals.

WEEE - All products shipped to European Union member countries comply with the EU Directive 2002/96/EC, Waste Electronic and Electrical Equipment. All components that are WEEE compliant will be appropriately marked. For more information regarding Tekelec's WEEE program, contact your sales representative.

### **Trademarks**

TEKELEC, EAGLE, G-Flex, G-Port, and CAMIANT are registered trademarks of Tekelec. The Tekelec logo, A-Port, EAGLE 5, EAGLE 5 ISS, IP7, IP7 Secure Gateway, V-Flex, ngHLR, BLUESLICE, and Subscriber Data Server (SDS) are trademarks of Tekelec. All other trademarks are the property of their respective owners.

### **Patents**

This product may be covered by one or more of the following U.S. and foreign patents:

### U.S. Patent Numbers:

6,456,845; 6,765,990; 6,968,048; 7,043,001; 7,155,512; 7,206,394; 7,215,748; 7,231,024; 7,286,516; 7,286,647; 7,401,360; 7,706,343; 7,844,033; 7,860,799;

Foreign Patent Numbers:

None.

# **Chapter**

# **About NSP Security**

### <span id="page-19-0"></span>**Topics:**

- *[NSP Security Principles.....21](#page-20-0)*
- *[Security Menu and Toolbar.....21](#page-20-1)*
- *[Security Components.....23](#page-22-0)*
- *[NSP Security Model.....28](#page-27-1)*

# <span id="page-20-0"></span>**NSP Security Principles**

The Network Software Platform (NSP) Security application provides the means to authorize user access to NSP applications and features and to maintain data integrity. The Security application enables the System Administrator to apply the following:

- Authentication (System Access) Makes sure users are who they claim to be. Authentication is controlled by
	- User IDs created in an underlying LDAP directory or an external LDAP database
	- Passwords
- Authorization (Application Access) Makes sure the user has access only to specified applications or features within applications. Several mechanisms are used: system operating mode, token availability, and role definitions.The user must first be authenticated. Each user is identified by a profile, which contains that user's authorization role.
- Privacy (Data Access) Protects the sensitive data objects from unauthorized use by assuring that only users with the appropriate Read/Write/Execute privileges gain access.

**Note:** NSP employs a Web-based interface to control system access. This facility controls

- User login and logout
- NSP Administrator's ability to force disconnect and set access level
- <span id="page-20-1"></span>• Tekelec Customer Service's setting values for purchased user tokens (licenses)

## <span id="page-20-2"></span>**Security Menu and Toolbar**

For details about what these Menu options and toolbar icons provide, see *[Using the Security Application](#page-29-0)*.

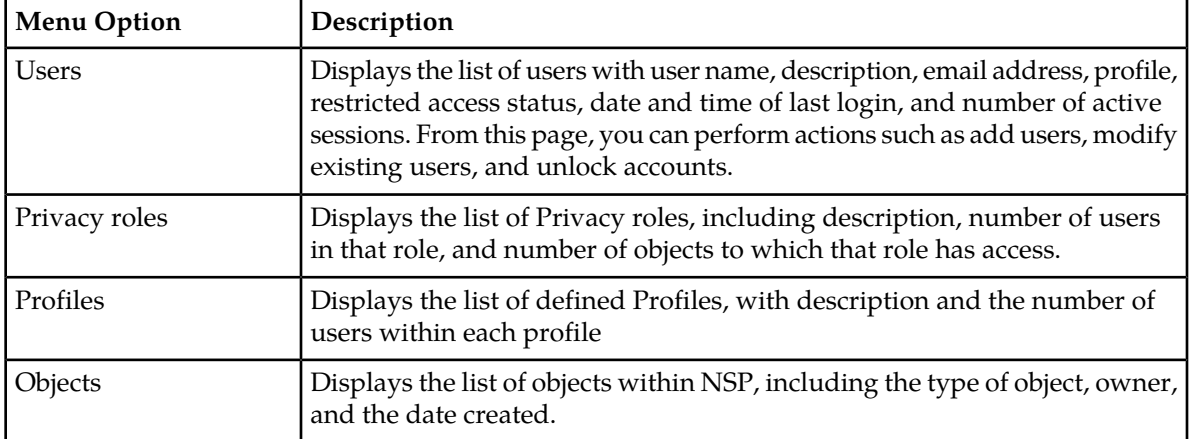

### **Table 1: Display Menu**

### <span id="page-21-0"></span>**Table 2: Action Menu**

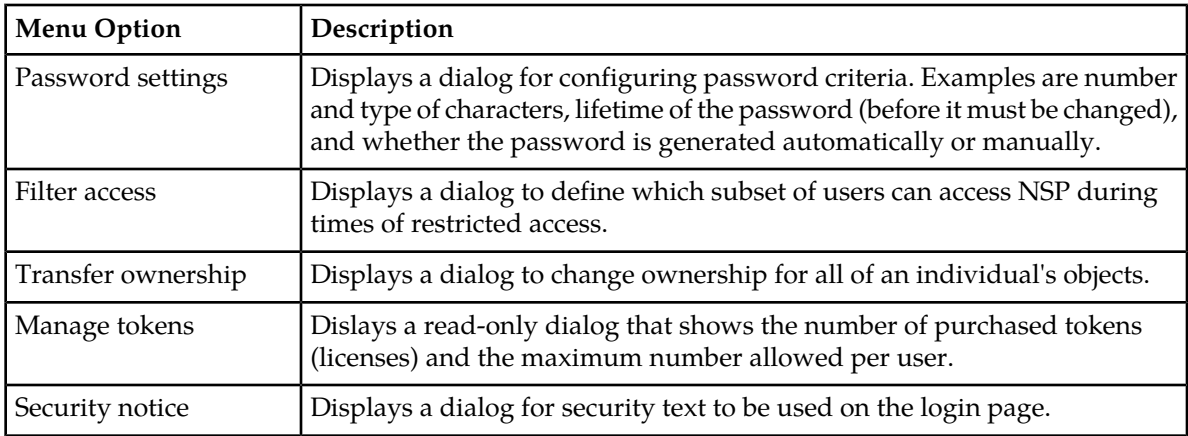

### <span id="page-21-1"></span>**Table 3: File Menu**

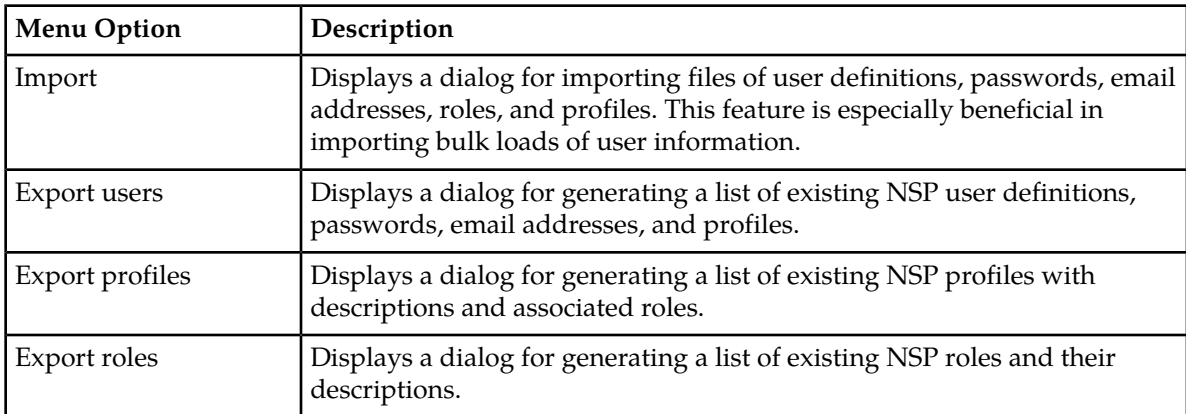

### <span id="page-21-2"></span>**Table 4: Help Menu**

<span id="page-21-3"></span>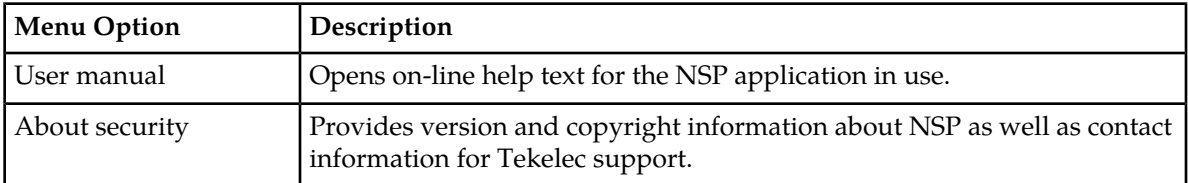

### **Table 5: Security Toolbar Icons**

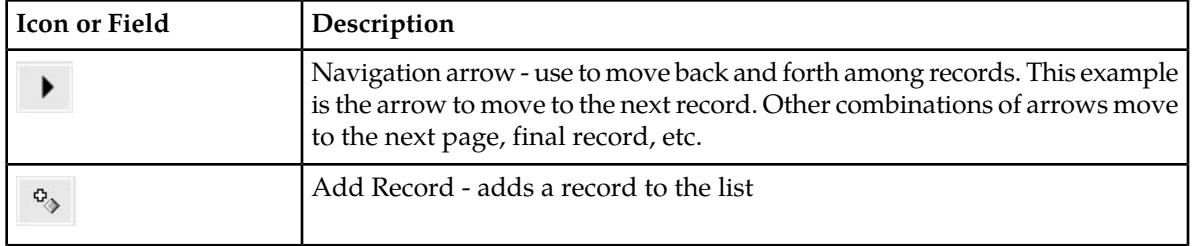

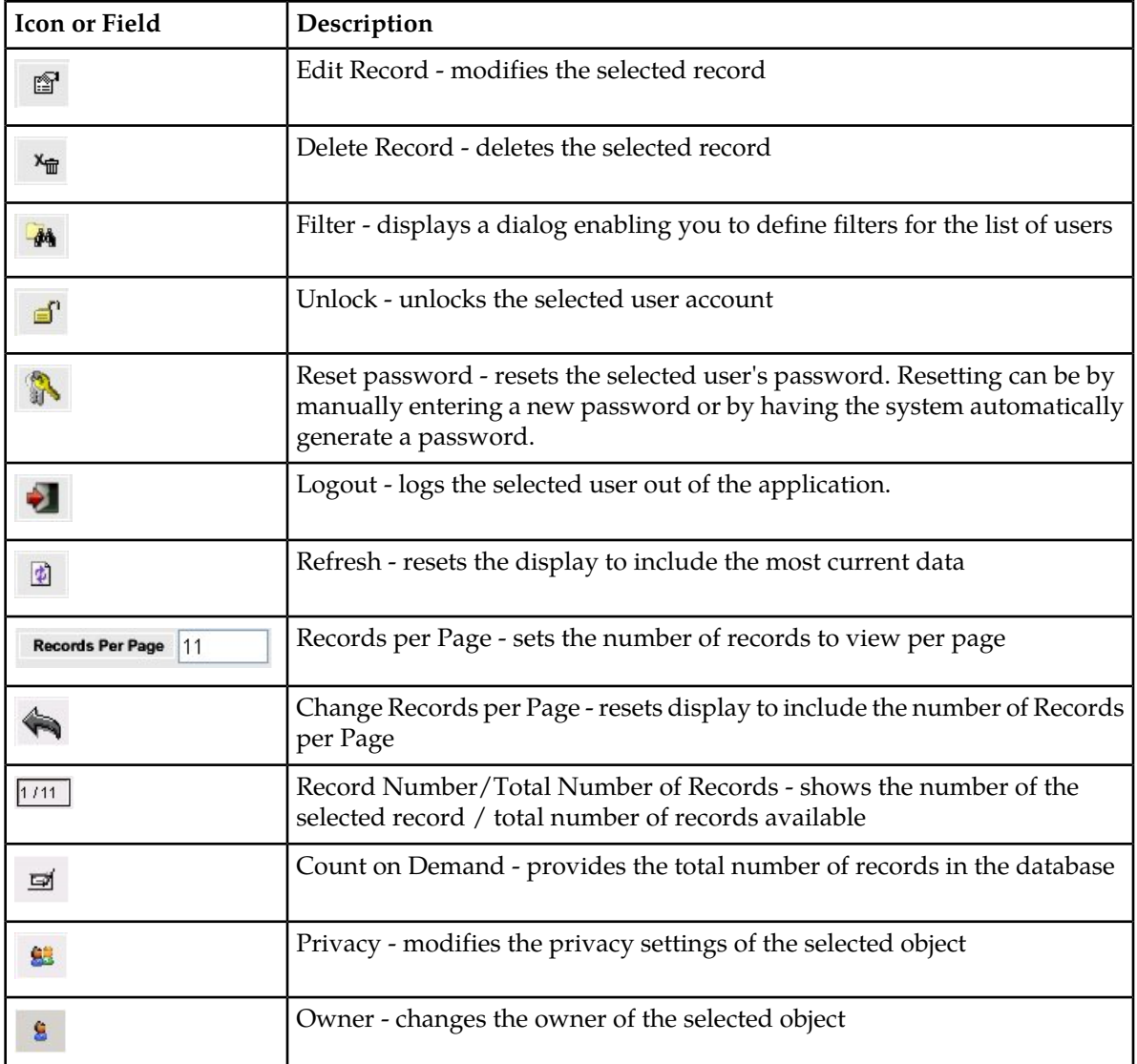

<span id="page-22-0"></span>**Note:** Do not use the Function Keys (F1 through F12) when using NSP. Function keys work in unexpected ways. For example, the F1 key does not open NSP help but opens the help for the browser in use. The F5 key does not refresh a specific screen, but refreshes the entire session and results in a loss of any entered information.

# <span id="page-22-1"></span>**Security Components**

### **Users**

From the system's viewpoint, each user has a unique identity. This identity is created by combining a user id and a password. A user can be a person or a software entity, such as a Java client.

When users are added to the PIC system, the system administrator assigns each user a password and a user profile. Authorization roles and privacy roles are assigned to a user profile. The Authorization roles and privacy roles control the level of user access to NSP applications, features, and data objects.

Passwords are typically alphanumeric, with a minimum and maximum number of characters.

This guide explains security procedures performed by the NSP Administrator.

### <span id="page-23-0"></span>**Roles**

Roles used to define application and feature access are:

- Pre-defined Roles used to establish access to application resources. These are mapped to NSP-defined users in LDAP (Users, Power Users and Managers).
- Organizational Roles defined by the customer. These are defined as global roles (for example: GPRS, UMTS, PSTN, Lyon, Mulhouse, and so on).

NSP Security involves two types of roles: Authorization Roles and Privacy Roles.

### Authorization Roles

<span id="page-23-1"></span>In NSP, there are ten pre-defined user Authorization roles: The NSP Administrator is the supervisory role that can assign roles to other users. In addition, the NSP Administrator has all the privileges of the other roles.

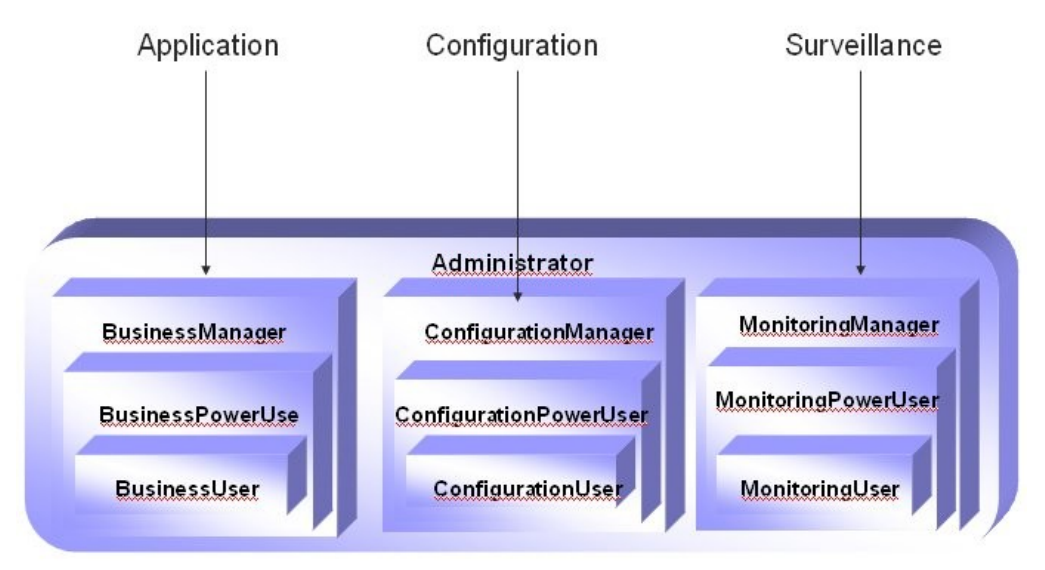

#### **Figure 8: User Matrix**

NSP's user policy divides Authorization roles into a matrix of families and levels, which are assigned to profiles at the time of profile creation. The role families are

- Application (Business)- provides full or partial access to ProPerf and ProTrace.
- Configuration provides full or partial access to the following applications: ProPerf, ProTraq, Alarm Forwarding, and DataFeed.
- Surveillance (Monitoring) provides access to System Alarms, Diagnostic Utility.

The role levels, which define the degree of privilege in application access, are

- User Allows user access to object data
- Power User Allows user access to NSP application critical functions
- Manager Allows a user to manage NSP applications

<span id="page-24-0"></span>These tables map authorization roles to specific functions in each application in the NSP toolbox. (The X denotes the role that can perform the related function. An empty cell means that role cannot perform the function.)

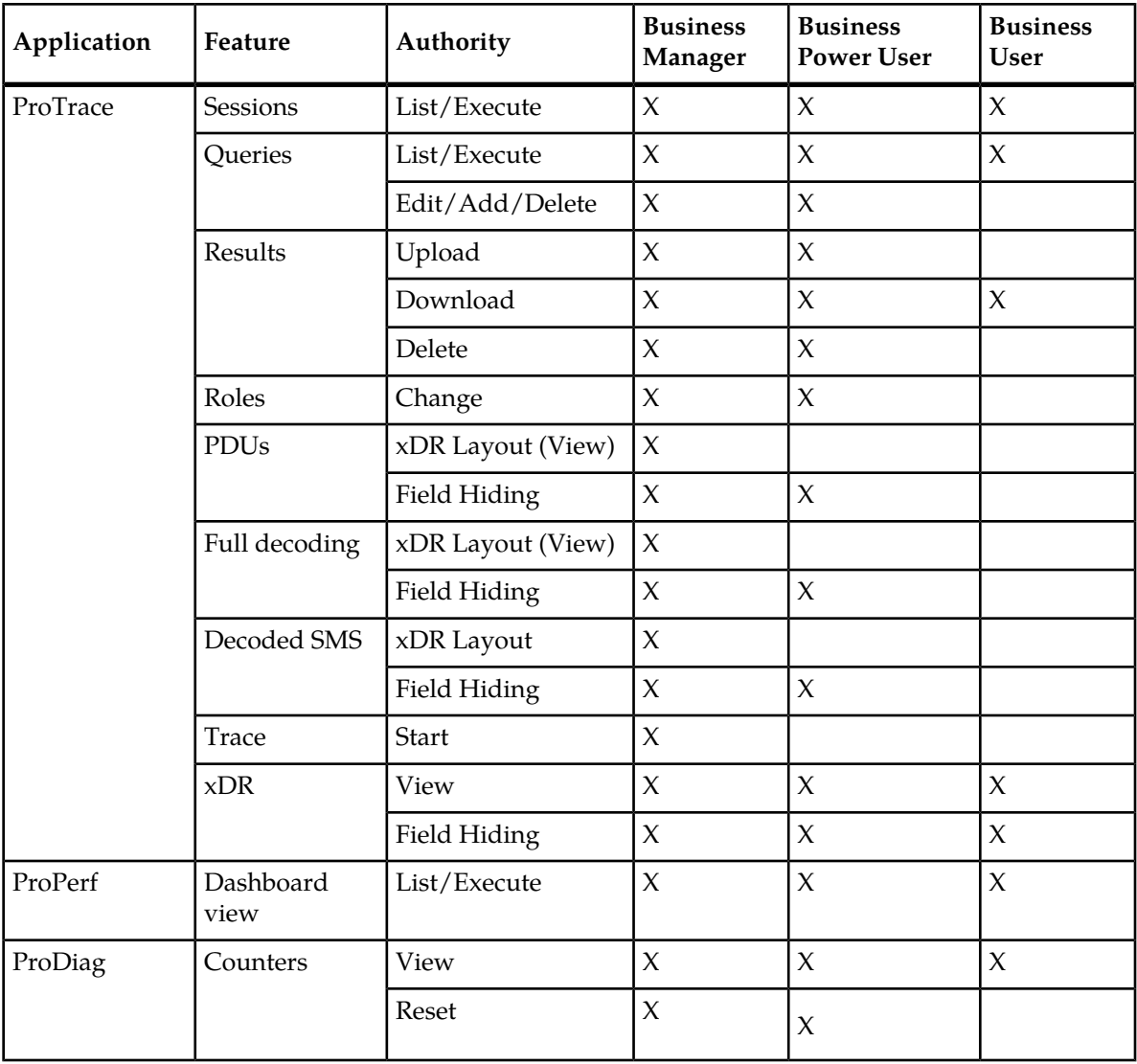

### **Table 6: Authorization Role Map for Applications**

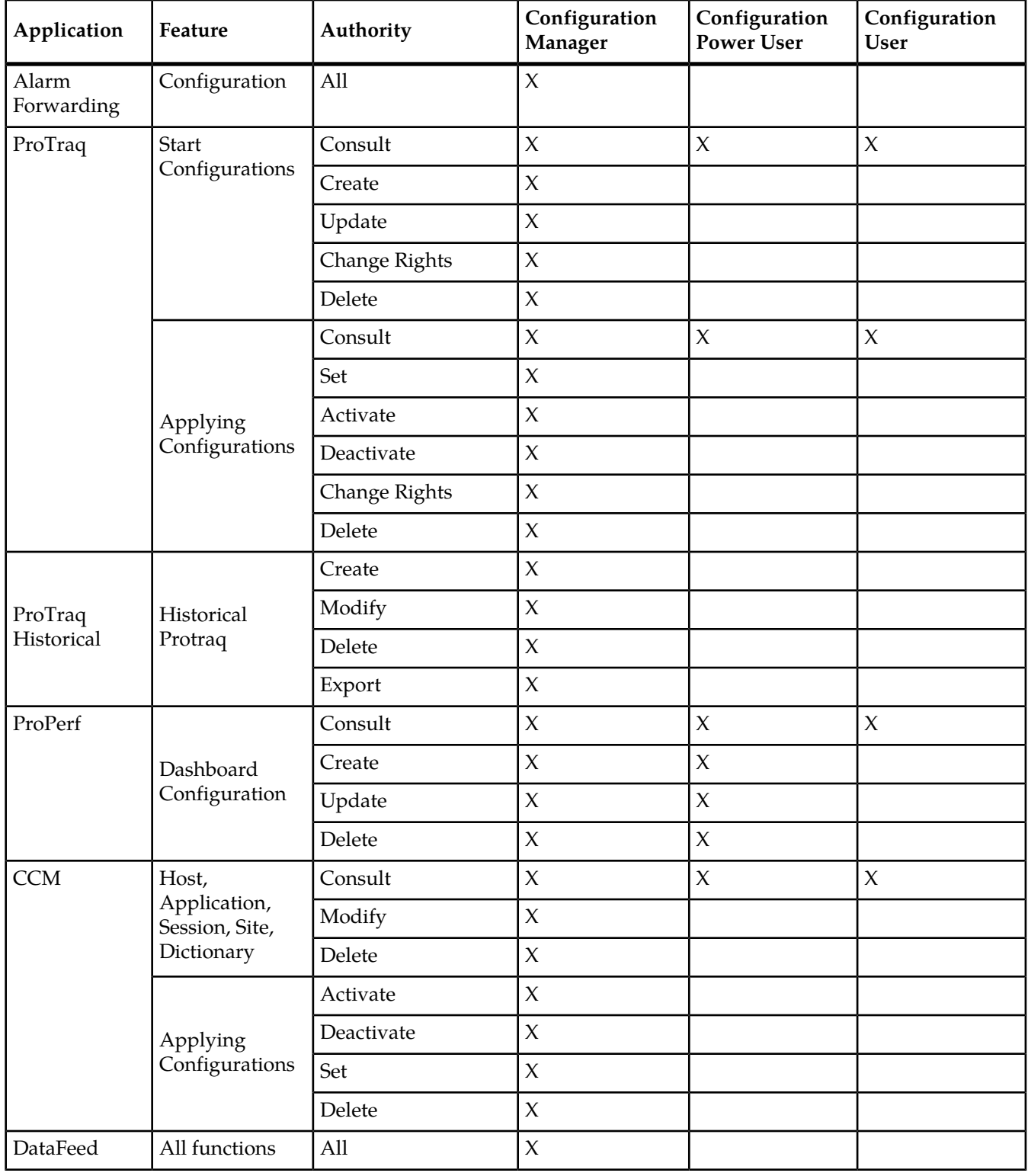

### <span id="page-25-0"></span>**Table 7: Authorization Role Map for Configuration Applications**

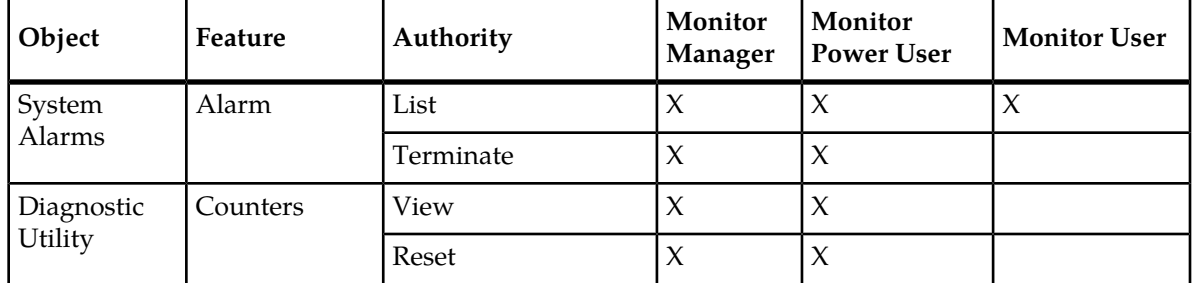

#### <span id="page-26-0"></span>**Table 8: Authorization Role Map for Surveillance Applications**

### Privacy Roles

Privacy roles establish the levels of access to the data objects used by the applications. Profiles link users to privacy roles, which in turn are linked to read/write/execute permissions for the data objects. A given object can offer different permission levels to different roles and indirectly to different profiles.

Object-data access privileges (read/write/execute) imply the following:

- Read (R)- Users can only view an object in a list. They cannot modify or add information in any way.
- Write (W) Users can modify an object. Write includes read access. This also covers privacy privileges for that object.
- <span id="page-26-1"></span>• Execute  $(X)$  - Users can view, modify, or delete an object in a list

This information is used at the programming level with user authorization roles to define user profiles.

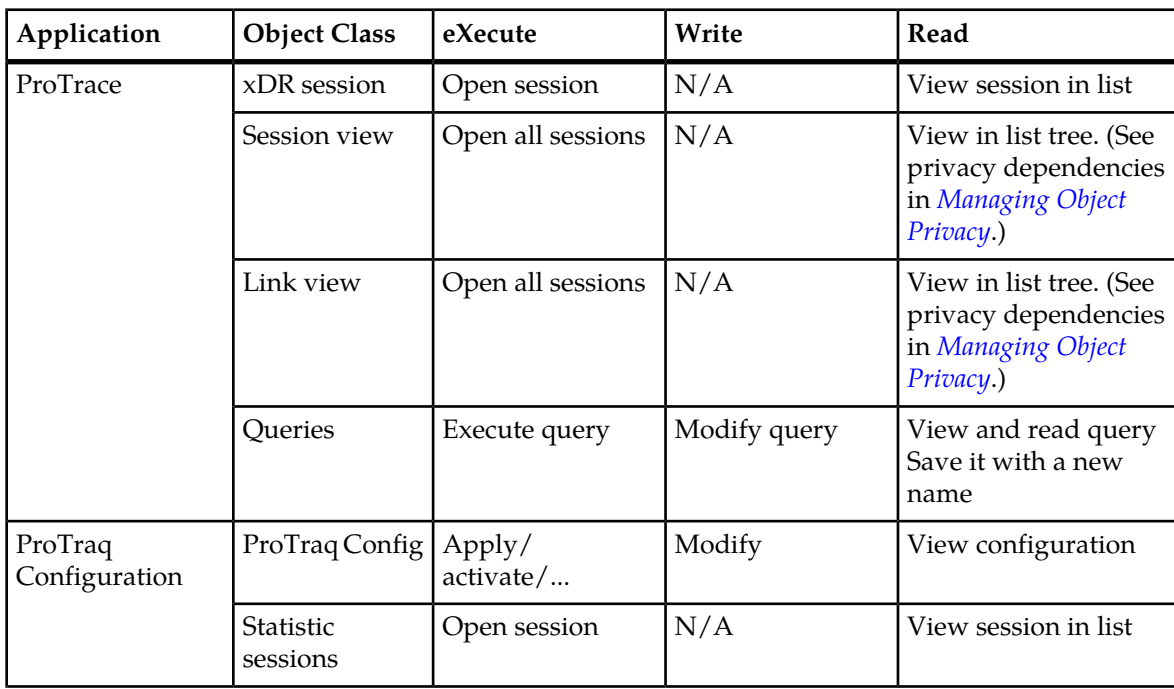

### **Table 9: Application Privacy Roles**

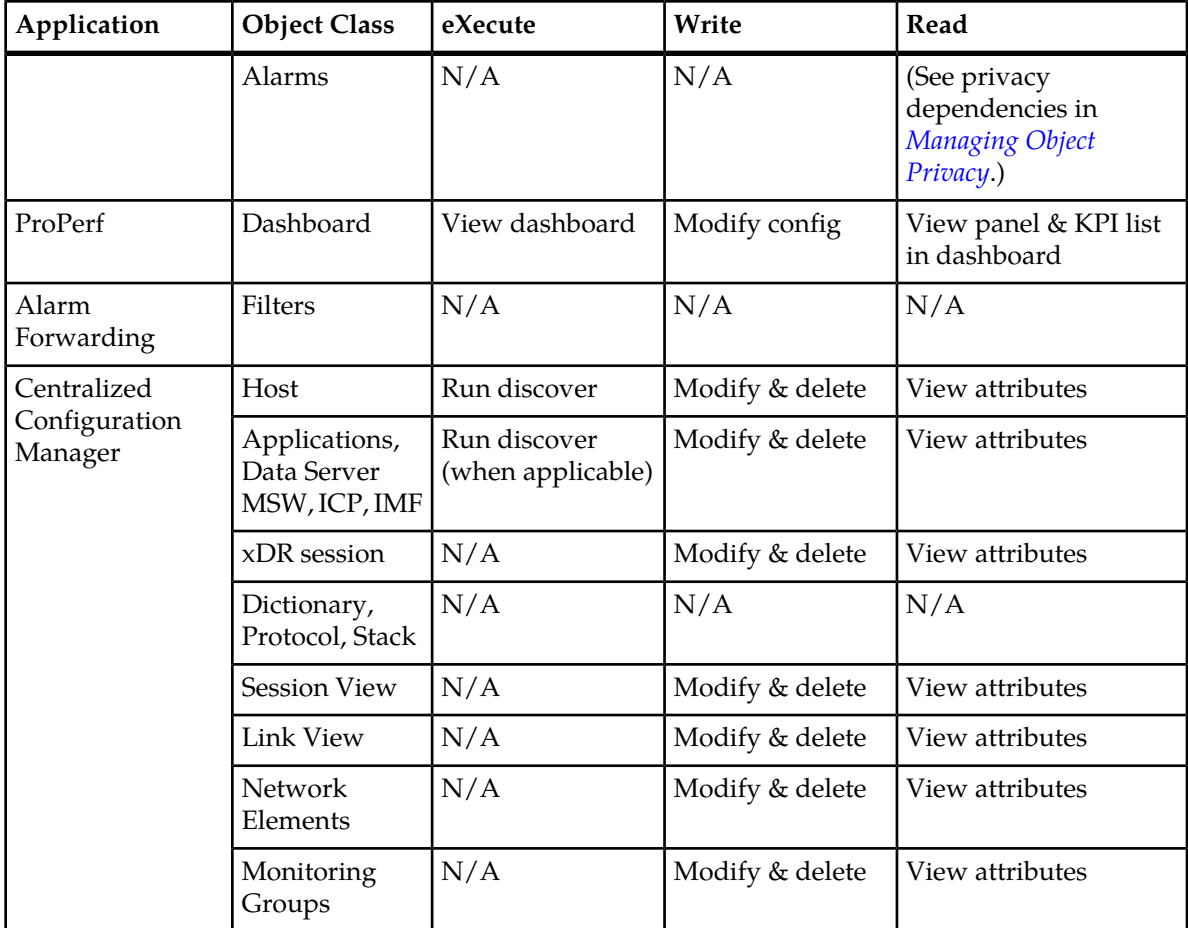

### <span id="page-27-0"></span>**Profiles**

<span id="page-27-1"></span>Profiles are structures that make it easier to grant users access to NSP applications and data structures. A user is assigned to one profile, which defines the Authorization role and Privacy role for that user. Authorization roles define the user's access to NSP applications and its features. Privacy roles link users to NSP data objects.

# **NSP Security Model**

Profiles map users to privacy and authorization roles. Before users can access NSP applications and data, the following must be defined:

- Users
	- Each user is assigned to a profile
- Roles
	- In profiles, privacy roles must be associated with users (data object access)

• In profiles, authorization roles must be associated with users (application/feature access)

*[Figure 9: Profile Overview](#page-28-2)* shows two different profiles linked to two separate sets of users in the hypothetical NET department. The NET department manages SS7 network surveillance. Some users need to perform configuration tasks and other users need to run pre-defined queries and pre-defined dashboards. For more on the hypothetical application of the NSP Security Model, see *[Profile 1](#page-28-0)* and *[Profile 2](#page-28-1)*.

<span id="page-28-2"></span>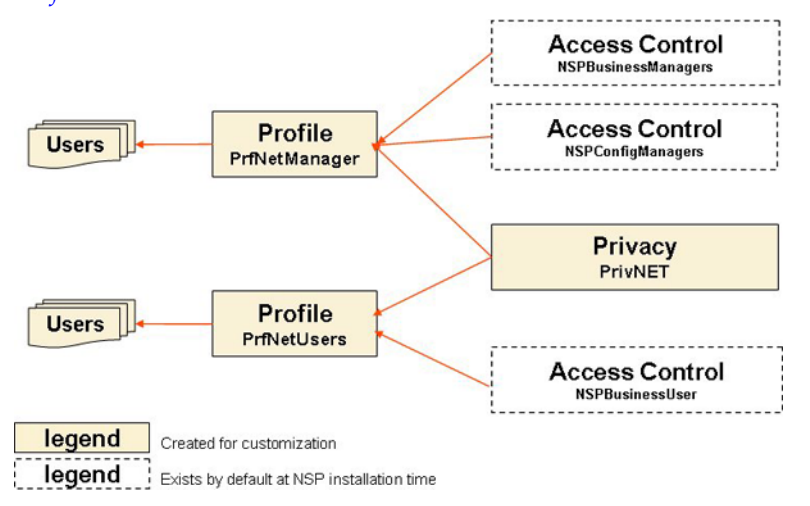

**Figure 9: Profile Overview**

**Notes**:

- A role can be mapped to more than one profile.
- A profile should include, at the minimum, one role for application/feature access and one role for data access.
- <span id="page-28-0"></span>• Many users can share the same profile.

For information on setting up Security in NSP, see "*[Using the Security Application](#page-29-0)*."

### **Profile 1**

Profile - PrfNetManager

<span id="page-28-1"></span>Access Control privileges - for authorization roles NSPConfigManager and NSPBusinessManager. (These roles have almost no restriction on feature access.)

Privacy role - PrivNET

### **Profile 2**

Profile - PrfNetUsers

Access Control privileges - for authorization role NSPBusinessUser. (Users with this profile can execute queries on sessions and can view dashboards.)

Privacy role - PrivNET

# **Chapter**

# **Using the Security Application**

### <span id="page-29-0"></span>**Topics:**

- *[Overview.....31](#page-30-0)*
- *[Opening the Security Application.....31](#page-30-1)*
- *[Managing Users.....31](#page-30-2)*
- *[Managing Privacy Roles.....34](#page-33-0)*
- *[Managing Profiles.....35](#page-34-2)*
- *[Managing Object Privacy.....37](#page-36-2)*
- *[Managing Login.....40](#page-39-0)*
- *[Transferring Ownership.....43](#page-42-0)*
- *[Importing and Exporting User Data.....44](#page-43-0)*

### <span id="page-30-0"></span>**Overview**

NSP Security features are created and managed directly through the Web interface using the Security application. Once profiles, roles, and users have been defined, you can configure Privacy settings for the data.

Users must be authenticated to use NSP. A user is an individual or a group that has a unique userid and password.

**Note:** Do not use the Function Keys (F1 through F12) when using NSP. Function keys work in unexpected ways. For example, the F1 key does not open NSP help but opens the help for the browser in use. The F5 key does not refresh a specific screen, but refreshes the entire session and results in a loss of any entered information.

# <span id="page-30-1"></span>**Opening the Security Application**

To open the NSP Security application, follow these steps:

**Note:** NSP only supports versions of IE 7.0 or later and Firefox 3.6 or later. Before using NSP, turn off the browser pop up blocker for the NSP site.

- **1.** Log in to NSP. The Application Board is displayed.
- <span id="page-30-2"></span>**2.** Click the **Security** icon. The Security application is opened and the Users page is displayed.

# **Managing Users**

In the NSP Security application, you can manage users by

- Viewing users
- Adding users
- <span id="page-30-3"></span>• Modifying users
- Removing users

For more information about the role of users in NSP Security, see "*[Users](#page-22-1)*."

### **Viewing Users**

The NSP Administrator can see a list of all defined users on the Users page.

In the Security menu, select **Display** ➤ **Users**. The Users page is displayed.

**Note:** The Users page is the default view when the Security application is activated.

<span id="page-31-1"></span>**Table 10: Columns in the Users table**

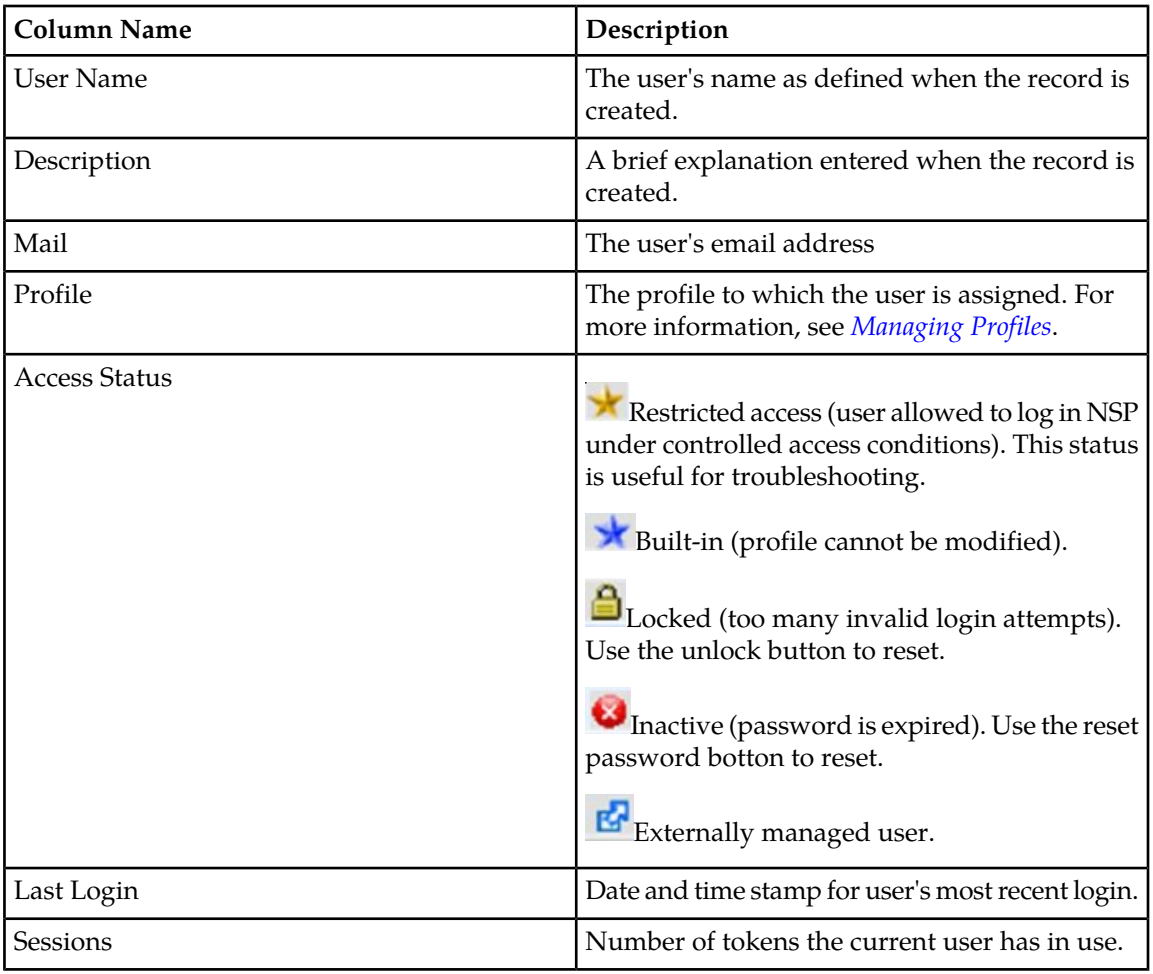

### <span id="page-31-0"></span>**Adding Users**

The NSP Administrator can add users for the NSP applications. Complete these steps to create a new user.

- **1.** In the Security menu, select **Display** ➤ **Users**. The Users page is displayed.
- **2.**

 $\Phi_{\!\!\scriptscriptstyle (\!\chi\!)}$ Click the Add Record icon.

The User settings window is displayed.

**3.** Enter the name of the user in the **Name** field.

The system allows a maximum of 30 alphanumeric characters. Special characters (e.g., + or \*) are not allowed, with the exception of a period (.) or hyphen (-).

**4.** Type the password in the **Password** field.

You can make up a password or click the Automatic password icon  $\left[\begin{matrix} \cdots \\ \cdots \end{matrix}\right]$  for a system-generated password.

- **5.** Enter the same password in the **Confirm Password** field.
- **6.** Enter a description (optional) for the user. The system allows a maximum of 255 alphanumeric characters.
- **7.** Enter the email address for the user.
- **8.** Assign a user profile from the **Profile** drop-down menu.
- **9.** If the user should have restricted access, check the **Restricted access** box.
- **10.** Click **Apply** to save the data. You are returned to the User page, and the new user record is displayed at the bottom of the Users list.

### <span id="page-32-0"></span>**Modifying Users**

The NSP Administrator can modify existing user records.

- **1.** In the Security menu, select **Display** ➤ **Users**. The Users page is displayed.
- **2.** Select the user record to be modified.
- **3.**

f Click the Edit Record icon.

The User settings window is displayed with data fields populated.

- **4.** Make the necessary changes to the record. See *[Adding Users](#page-31-0)* for an explanation of the fields.
- <span id="page-32-1"></span>**5.** Click **Apply**. The record displayed in the list reflects the changes.

### **Removing Users**

The NSP Administrator can remove user records. Complete these steps to remove a user.

**Note:** A user who owns objects cannot be deleted until the ownership is transferred. The following error message is displayed: "Unable to delete an owning user (try to transfer ownership)." To transfer ownership, see *[Changing Object Privacy](#page-38-2)*.

- **1.** In the Security menu, select **Display** ➤ **Users**. The Users page is displayed.
- **2.** In the Users list, select the User record to be removed.
- **3.**
	- Click the Delete Record icon.
- **4.** Click **OK** at the prompt. The record for that User is deleted from the Users list.

# <span id="page-33-0"></span>**Managing Privacy Roles**

The NSP Security application supports Privacy Role management through the following activities:

- Viewing Privacy Roles
- Adding Privacy Roles
- Modifying Privacy Roles
- Removing Privacy Roles

For more information about profiles in NSP Security, see "*[Managing Object Privacy](#page-36-2)*."

### <span id="page-33-1"></span>**Viewing Privacy Roles**

<span id="page-33-3"></span>The NSP Administrator can view all defined Privacy Roles. Complete this action to open the Privacy roles page:

In the Security menu bar, select **Display** ➤ **Privacy Roles**

### **Table 11: Privacy Role Columns**

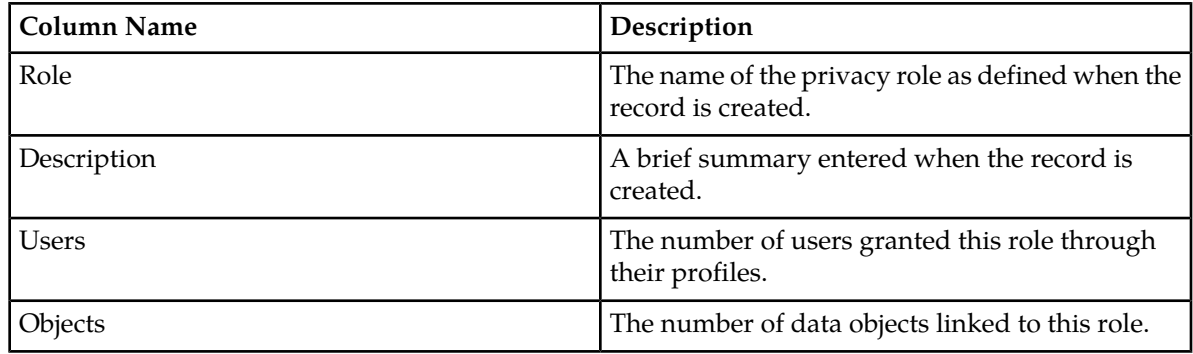

### <span id="page-33-2"></span>**Creating Privacy Roles**

The NSP Administrator can add new Privacy Roles. Complete these steps to create a Privacy Role:

- **1.** In the Security menu bar, select **Display** ➤ **Privacy roles**. The Privacy role page is displayed.
- **2.**

Click the Add Record icon  $\begin{bmatrix} \Phi_{\gg} \end{bmatrix}$ . The Privacy role settings window is displayed.

- **3.** Enter the **Name** of the Privacy role.
- **4.** Enter a **Description**. (optional).
- **5.** Click **Apply** to save the Privacy role data. You are returned to the Privacy roles page, where the new record is listed.

### <span id="page-34-0"></span>**Modifying Privacy Roles**

The NSP Administrator can modify existing Privacy Role records. Complete these steps to modify a privacy role:

- **1.** In the Security menu bar, select **Display** ➤ **Privacy roles**. The Privacy roles page is displayed.
- **2.** Select the User record to be modified.
- **3.**

```
Click the Edit Record icon \mathbb{E}
```
The Privacy roles settings window is displayed with data fields populated.

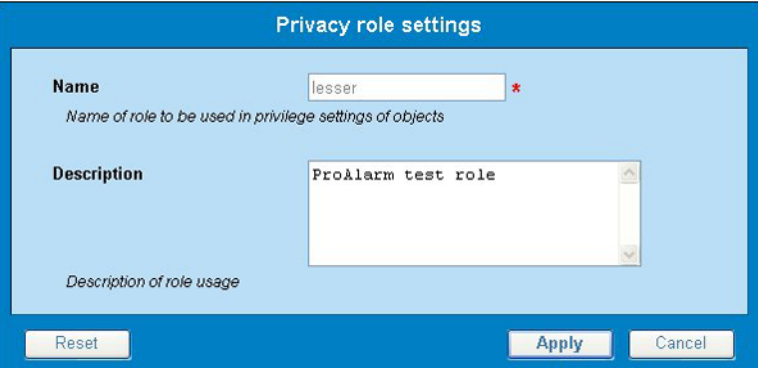

**Figure 10: Privacy Roles Settings Window**

- **4.** Make the necessary modifications.
- <span id="page-34-1"></span>**5.** Click **Apply** to save the updated information. You are returned to the Privacy roles page, where the the list reflects the changes.

### **Removing Privacy Roles**

The NSP Administrator can remove Privacy Roles. Complete these steps to remove a privacy role:

- **1.** Select **Display** ➤ **Privacy roles** . The Privacy roles page is displayed.
- **2.** Select the User record to be removed.
- **3.** Click the Delete Record icon.
- <span id="page-34-2"></span>**4.** Click **OK** at the prompt.

The Privacy roles list is modified to remove the record.

# **Managing Profiles**

The NSP Security application supports Profile management through the following activities:

- Viewing Profiles
- Adding Profiles
- Modifying Profiles
- Removing Profiles

For more information about profiles in NSP Security, see "*[Profiles](#page-27-0)*."

### <span id="page-35-0"></span>**Viewing Profiles**

The NSP Administrator can view all defined profiles.

### Select **Display** ➤ **Profiles** .

<span id="page-35-2"></span>The Profiles list is displayed.

The three columns in the Profiles page are described below:

### **Table 12: Columns in Profiles Page**

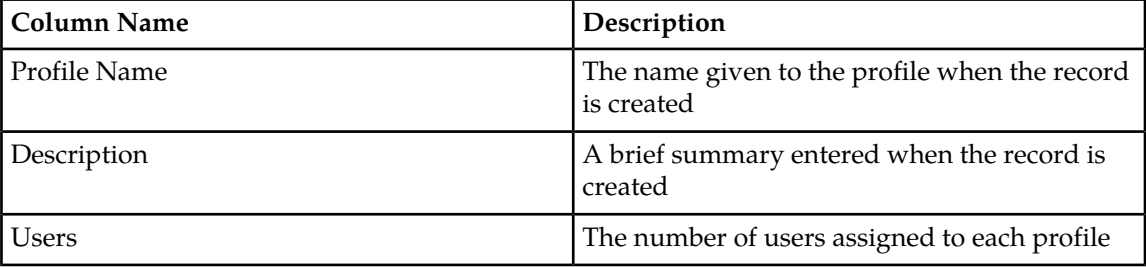

### <span id="page-35-1"></span>**Creating Profiles**

The NSP Administrator can create new profiles. Authorization roles and privacy roles are assigned to a profile in the system (but are not visible in the profile record in the Profiles listing). Complete these steps to create a profile:

- **1.** In the Security menu bar, select **Display** ➤ **Profiles** .
- **2.**

Click the Add Record icon  $\frac{Q_{\phi}}{Q_{\phi}}$ 

The Profile settings window is displayed with the General page active by default.

**3.** Enter the profile **Name**.

The system allows a maximum of 30 alphanumeric characters. Special characters (e.g., + or  $*$ ) are not allowed, with the exception of a period (.) or hyphen (-).

- **4.** Enter a **Description** (optional).
- **5.** Click the **Roles** tab.

The Roles page is displayed.

**6.** In the **Authorization** section, click the box beside the appropriate Authorization role(s) for the profile.

Authorization roles are predefined by the system.

- **7.** In the Privacy section, click the box(es) beside the appropriate **Privacy** role(s) for the profile. Privacy roles are defined in "*[Creating Privacy Roles](#page-33-2)*"
- **8.** Click the **Applications** tab. The Applications page is displayed.
- **9.** Click the box beside any applications to which this profile should not have access.
- **10.** Click **Apply** to save the profile data.

The new record is displayed at the bottom of the Profiles list.

### <span id="page-36-0"></span>**Modifying Profiles**

The NSP Administrator can modify existing profile records. Complete these steps to modify a profile:

- **1.** In the Security menu bar, select **Display** ➤ **Profiles**.
- **2.** Select the record to be modified.
- **3.** Click the Edit Record icon The Profile settings window is displayed.
- **4.** Make the necessary modifications. See *[Creating Profiles](#page-35-1)* for information on the options in the Profile settings window.
- <span id="page-36-1"></span>**5.** Click **Apply** to save the updated information. The record, with changes, is displayed in the list.

### **Removing Profiles**

The NSP Administrator is permitted to remove profile records. Complete these steps to remove a profile.

- **1.** In the Security menu bar, select **Display** ➤ **Profiles.**
- **2.** Select the record in the list to be modified.
- **3.**
- Click the Delete Record icon  $\frac{M_{\text{min}}}{M}$
- <span id="page-36-2"></span>**4.** Click **OK** at the prompt. The profile is deleted.

## **Managing Object Privacy**

When a user tries to access an object in an NSP application, NSP checks access rights. Access rights are established by one of the following:

- System defaults (RWX for owner and administrator), or
- Settings customized by the object owner

**Note:** R=Read, W=Write, and X=eXecute.

Privileges for one object are automatically calculated based on other related objects. One change in Privacy for an object can be cascaded to many others. Thus, to perform a task, you may have to verify privileges of multiple objects. This chain of Privacy is called "Privacy dependencies."

### <span id="page-37-0"></span>**Table 13: Privacy Dependencies in NSP**

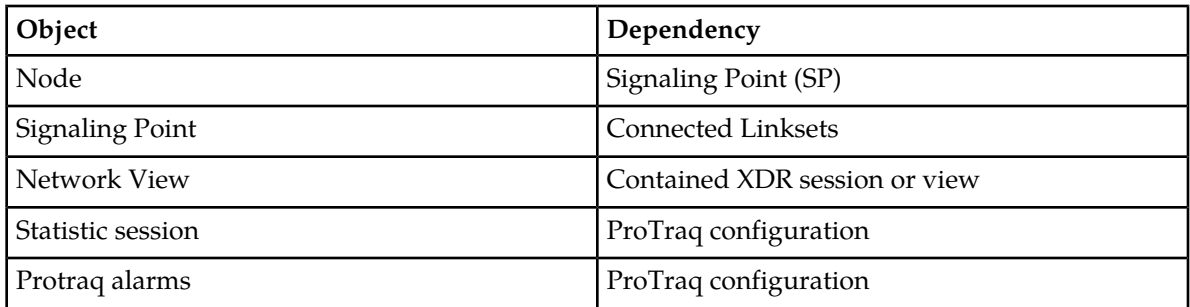

<span id="page-37-1"></span>The following tables list the cases in which there is a Privacy dependency.

**Note:** If a case is not listed in one of the tables, the object just depends on Simple Privacy.

### **Table 14: Configure and Execute a Query**

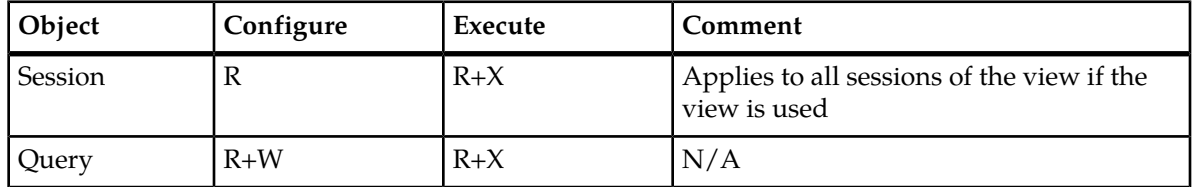

### <span id="page-37-2"></span>**Table 15: Configure and Display a ProPerf Dashboard**

<span id="page-37-3"></span>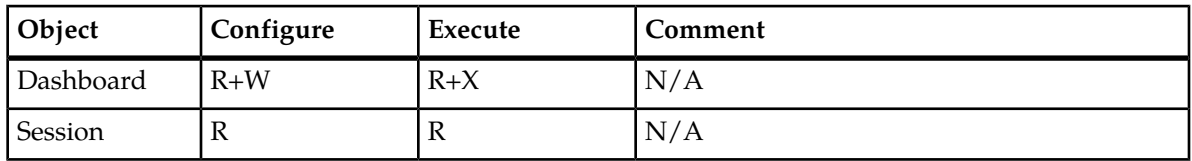

### **Table 16: Associate A ProTraq Configuration**

<span id="page-37-4"></span>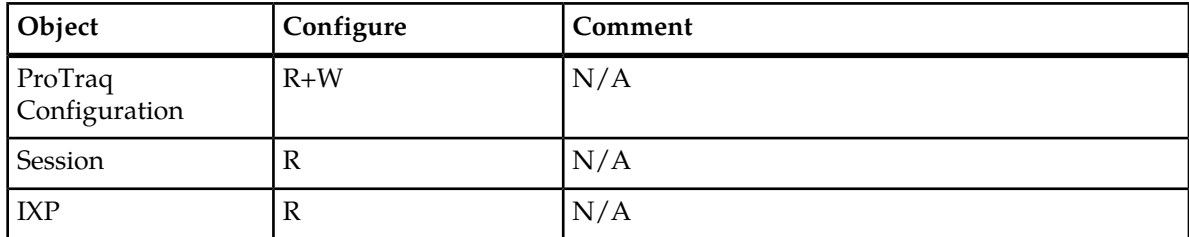

### **Table 17: View Alarms in Map**

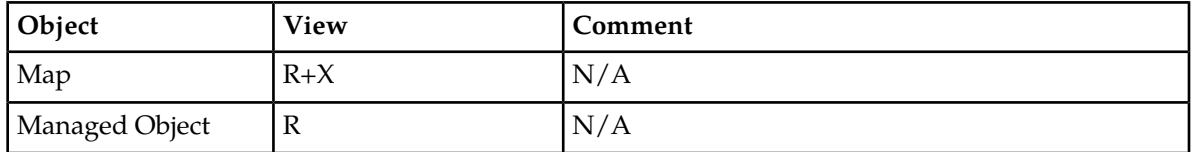

### <span id="page-38-0"></span>**Viewing Data Objects**

The NSP Administrator can display summary records for all defined data objects. When data objects are created in NSP applications (for example, traffic classifications in Centralized Configuration Manager), the Security application adds the object records to a list. When the owner removes that object, the object's record is removed from the list. Perform this action to view a list of data objects.

<span id="page-38-3"></span>Select **Display** ➤ **Objects**.

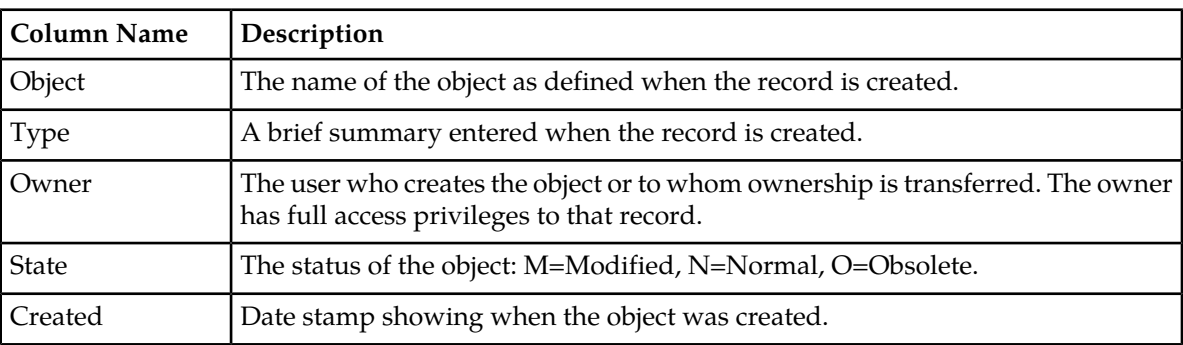

### **Table 18: Columns in Objects List**

### <span id="page-38-2"></span><span id="page-38-1"></span>**Setting Default Privileges for Objects**

See *[Setting Default Object Privacy](#page-13-1)*.

### **Changing Object Privacy**

The NSP Administrator and data object owners can modify existing Object Privacy settings using the Security application. The Administrator has access to all listed objects. The owner has access to those records which identify him or her as the owner.

Complete these steps to change data Object access privileges.

- **1.** In the Security menu bar, select **Display** ➤ **Objects**. The Objects page is displayed.
- **2.** Select the Object record or records.

If you are using Internet Explorer, you can select multiple records by pressing **CTRL** while selecting the records.

```
3.
```
Click the Privacy icon.

The Change privacy window is displayed.

**Note:** If an individual record is selected, the current settings are shown. If multiple records are selected, the initial view of the settings shows unselected boxes because the individual settings vary.

- **4.** Click the box for the appropriate Privacy setting .
- **5.** Click **Apply** to save the changes.

# <span id="page-39-0"></span>**Managing Login**

The NSP Security Application supports user authentication in the following activities:

- Configuring passwords
- Setting restricted access groups
- Monitoring purchased tokens (licenses)
- Setting the Security notice

For more information about user authentication, see " *[NSP Security Model](#page-27-1)*."

### <span id="page-39-1"></span>**Configuring Password Requirements**

The NSP Administrator can set password requirements for the NSP system, including number and type of characters, lifetime of the password before it must be changed, and whether it is generated manually or automatically. Complete these steps to set password requirements.

- <span id="page-39-2"></span>**1.** In the Security Menu, select **Action** ➤ **Password Settings** . The Password settings dialog is displayed.
- **2.** Enter the appropriate values in the fields. The options are described in this table.

### **Table 19: Password Settings**

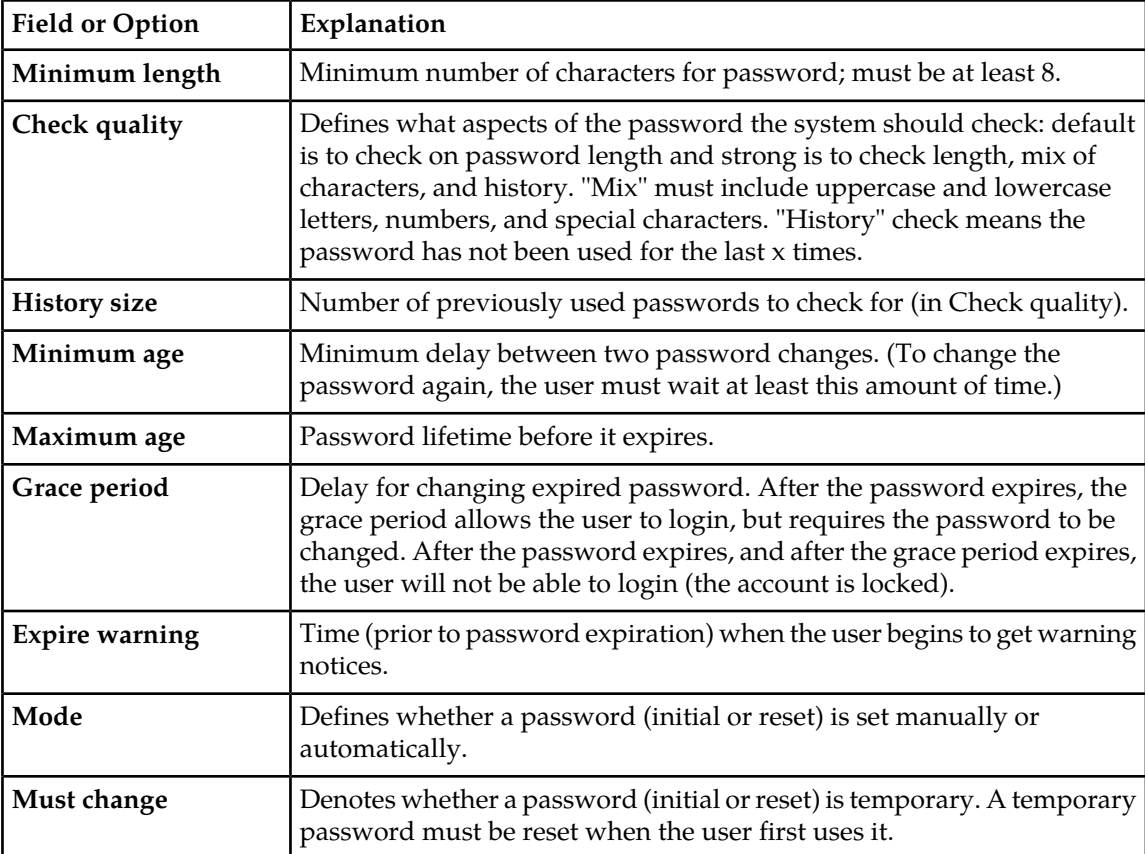

**3.** To save the new settings to the system, click **Apply**.

### <span id="page-40-0"></span>**Resetting User Passwords**

The NSP Administrator uses the **Security** ➤ **Users** page in NSP to reset passwords.

Complete these steps to reset a password.

- **1.** In the Security Users page, click a **User Name** in the list of Users .
- **2.**

Click the **reset password icon** .

The Password Reset dialog is displayed with the current user **Name** already filled in.

**3.** Type the password in the **Password** field.

You can make up a password or click the **Automatic password icon** for a system-generated password.

- **4.** Type the same new password in the **Confirm password** field.
- <span id="page-40-1"></span>**5.** Click **Apply**.

The change takes effect the next time the user logs in to NSP.

### **Setting Access Level**

This procedure gives the NSP Administrator the ability to restrict access to the NSP system at login. Users with restricted access can use the system even when access is being controlled. Complete these steps to set the access level for a user.

<span id="page-40-3"></span>**1.** In the Security menu, select **Action** ➤ **Filter access** .

The Filter user access window is displayed.

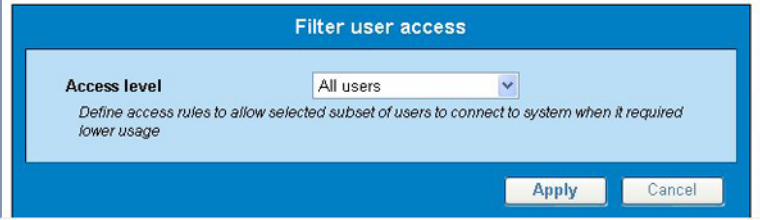

**Figure 11: Filter User Access Window**

- <span id="page-40-2"></span>**2.** To restrict access, select **Restricted access users** in the drop-down menu. To allow unrestricted access, select **All users** in the drop-down menu. (**All users** is the default.)
- **3.** Click **Apply**.

The change takes effect the next time the user logs in to NSP.

### **Monitoring Purchased Tokens (Licenses)**

The NSP Administrator can view system settings for the number of purchased tokens (licenses), the maximum number of tokens allowed per user, and the session timeout. These tokens are assigned to active sessions and control the number of simultaneous users. The session timeout setting ranges from 15 minutes to 8 hours. The session timeout default setting is 1 hour.

**Note:** The information in the **Tokens** window cannot be modified in this window. This is a view-only window.

To view the Tokens dialog, perform the following steps:

- **1.** In the Security menu, select **Action** ➤ **Manage tokens**. The **Tokens** dialog is displayed.
- **2.** Click **Close** to close the window.

#### Forcing Disconnect

The NSP Administrator is able to free user tokens (licenses) by forcing disconnection of users.

- **1.** In the Security Users page, select the user to be disconnected .
- **2.**

Click the Logout icon in the Security toolbar to disconnect the user from the active NSP session.

The disconnected user's screen displays an error message on its next Web update. The system returns the session's tokens to the token pool.

#### <span id="page-41-0"></span>**Setting the Security Notice**

<span id="page-41-1"></span>The NSP Administrator can modify the Security Notice, which is displayed on the login page.

**1.** In the Security menu, select **Action** ➤ **Security Notice** . The Security notice window is displayed.

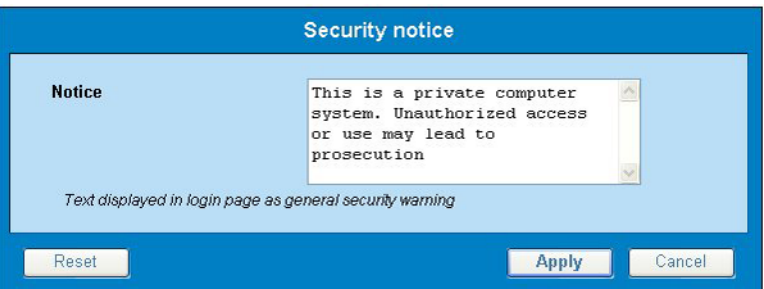

**Figure 12: Security Notice Window**

- **2.** Enter the appropriate text in the **Notice** field.
- **3.** Click **Apply**.

The notice is saved and is displayed at the bottom of the NSP login screen for all users.

**Note:** The system allows only 255 alphanumeric characters.

# <span id="page-42-0"></span>**Transferring Ownership**

The NSP Administrator can change ownership for one or more data objects owned by a particular user. For example, an individual has left the company and a different employee needs to take over all the objects.

The NSP Administrator can also change the ownership for a selected object or objects. For example, an individual has shifted responsibilities and another employee needs to take over the affected rights.

### <span id="page-42-1"></span>**Changing Overall Ownership**

The NSP Administrator can change ownership for all of an individual's objects.

To change the owner Privacy rights, complete the following steps.

<span id="page-42-3"></span>**1.** In the Security menu bar, select **Action** ➤ **Transfer ownership**. The Privacy owner change window is displayed.

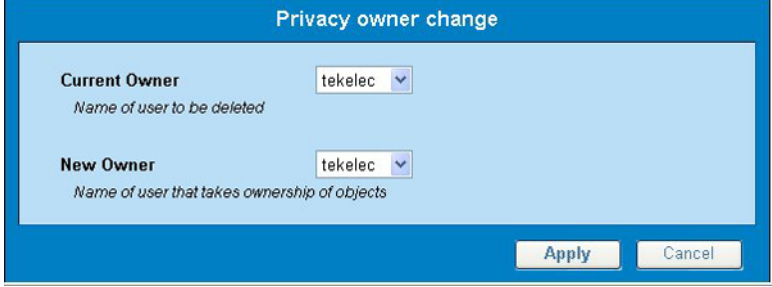

**Figure 13: Privacy Owner Change Window**

- **2.** Select the current owner from the **Current Owner** drop-down list.
- <span id="page-42-2"></span>**3.** Select the new owner from the**New Owner** drop-down list..
- **4.** Click **Apply** .

The changes are saved. All of the previous owner's objects are now under new ownership.

### **Changing Ownership by Object**

To change the owner Privacy rights by object, follow these steps:

- **1.** In the Security menu bar, select **Display** ➤ **Objects**. The Objects list is displayed.
- **2.** Select the object record or records for which the ownership is to be changed.

**3.**

Click the Owner icon.

The Privacy owner change window is displayed.

- **4.** Select the new owner from the **New Owner** drop-down list.
- **5.** Click **Apply** . The changes are saved. Ownership for the selected record(s) is changed.

**Note:** This procedure is different from changing all objects from one owner to another. See *[Changing](#page-42-1) [Overall Ownership](#page-42-1)*.

## <span id="page-43-0"></span>**Importing and Exporting User Data**

The NSP Security application enables the NSP Administrator to import user data, including user definitions, passwords, email address, roles, and profiles. The Security application also enables exporting of these types of data. The imported and exported data are in Comma-Separated Values (CSV) format.

### <span id="page-43-1"></span>**Importing User Data**

To import User data, follow these steps.

**Note:** If you have added user data to the CSV file, you must first open the file in a text editor and delete the extra commas at the end of the row for that user data. Then you can import the file. (Excel adds the commas, but they are not visible in Excel.)

- <span id="page-43-4"></span>**1.** Select **File** ➤ **Import** in the Security Menu. The Import security data dialog is displayed.
- <span id="page-43-5"></span><span id="page-43-3"></span>**2.** Click **Browse** beside **Users data file**. This is a required field. A browsing dialog is displayed.
- **3.** Find and select the CSV file you want to import. NAME;DESCRIPTION;PASSWORD;MAIL;PROFILE Blake;;myPwd;blake.jones@tekelec.com;nspAdmin

#### **Figure 14: Sample CSV File (for Users)**

- **4.** Repeat steps *[Step 2](#page-43-4)* and *[Step 3](#page-43-5)* to find and select a Roles file and Profiles file, if you want to import these.
- <span id="page-43-2"></span>**5.** Click **Apply**.

A message is displayed indicating that the import is in process. The files are added to the user information in the database.

### **Exporting User Data**

To export User Data, which includes user definitions, passwords, email addresses, and profiles, perform these steps:

- **1.** Click **File** ➤ **Export users** in the NSP Security menu. A File Download dialog is displayed with options to **Open**, **Save**, or **Cancel**.
- **2.** Click the appropriate option.

If you choose to Open the file, the User data is displayed in CSV format. You can then save the file. A dialog is displayed for you to choose where the file will be saved.

### <span id="page-44-0"></span>**Exporting Profiles**

To export existing NSP Profiles, which include Profile descriptions and associated roles, perform these steps:

- **1.** Click **File ► Export profiles** in the NSP Security menu. A File Download dialog is displayed with options to **Open**, **Save**, or **Cancel**.
- **2.** Click the appropriate option.

If you choose to Open the file, the Profile data is displayed in CSV format. You can then save the file. If you choose to Save the file, a dialog is displayed for you to choose where the file will be saved.

### <span id="page-44-1"></span>**Exporting Roles**

To export existing NSP Roles and their descriptions, perform these steps:

- **1.** Click **File ► Export roles** in the NSP Security menu. A File Download dialog is displayed with options to **Open**, **Save**, or **Cancel**.
- **2.** Click the appropriate option.

If you choose to Open the file, the Role data is displayed in CSV format. You can then save the file. If you choose to Save the file, a dialog is displayed for you to choose where the file will be saved.